2024 г.

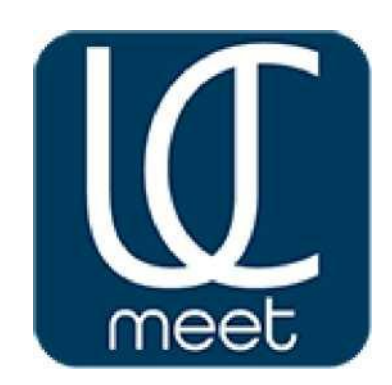

# Руководство пользователя

ПЛАТФОРМОЙ ВИДЕОКОНФЕРЕНЦИЙ

UC.Meet

# **Инструкция Пользователя**

# **Оглавление**

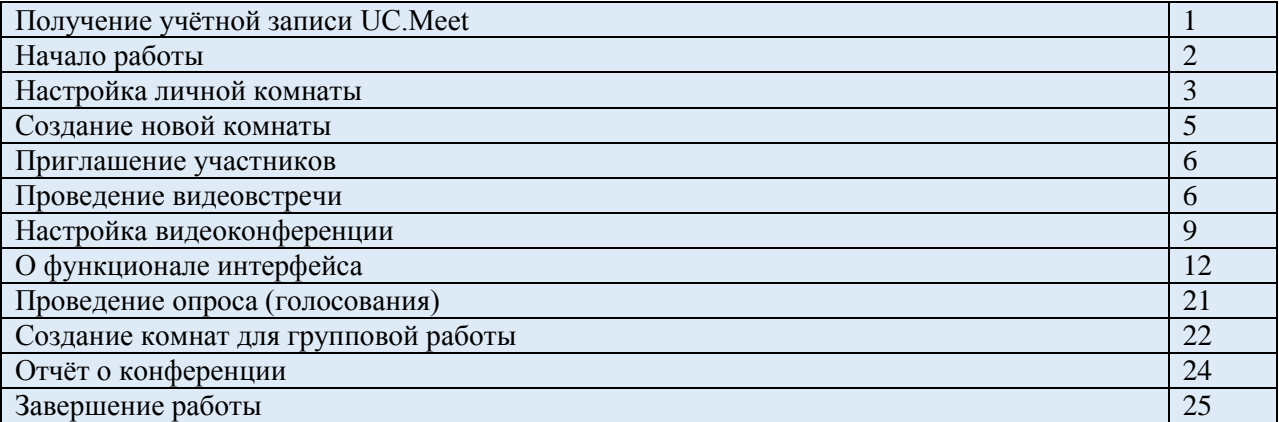

# **Получение учётной записи UC.Meet**

Учётные записи выдаются только авторизованным Пользователям.

Если вы желаете **протестировать** сервис, перед тем как подписать договор на предоставление услуг, в том числе на бесплатной основе, то для получения учётной записи администратора видео-комнаты вам нужно заполнить регистрационные формы на сайте https://ucmeet.ru или напрямую с сайта [https://ucmeet.online,](https://ucmeet.online/) нажав кнопку «Зарегистрироваться», создать личный Аккаунт.

Ваша заявку будет направлена на утверждение Администратору.

Если вы регистрировались напрямую через сервер UC.Meet на сайте [https://ucmeet.online](https://ucmeet.online/) , то Вам необходимо дополнительно направить на электронную почту [info@uc.technology](mailto:info@uc.technology) письмо с указанием данных Вашей организации, цели теста, времени, которое необходимо для тестового использования.

Так же можете обратиться за помощью по телефону: +7 495 108 6921.

После прохождения несложной авторизации Вы можете войти в вашу Личную комнату для создания видео-мероприятий с вашими учётными данными, которые вы заполняли при регистрации.

Логин: [ваша@почта.ру](mailto:ваша@почта.ру) Пароль: заданный вами пароль

Пользователям (участникам видеоконференций) регистрация не требуется. Доступ к видео-встрече осуществляется по прямой ссылке из браузера на компьютере или телефоне, выданной вашим администратором.

# **Начало работы**

Для корректной работы с UC.Meet рекомендуется использовать актуальные браузеры Yandex, Google Chrome, Mozilla Firefox, Microsoft Edge.

Вход для авторизованного Пользователя на сервис осуществляется по прямой ссылке: https://ucmeet.online или с сайта: https://ucmeet.ru нажав кнопку «Войти».

# **Поддержка мобильных устройств:**

Android:

UC.Meet работает в браузере Chrome по умолчанию на Android 6.0+. Все функции UC.Meet доступны на Android, за исключением общего доступа к экрану (Chrome не поддерживает общий доступ к экрану на Android).

iOS:

UC.Meet работает в мобильном браузере Safari по умолчанию на iOS 12.2+. Все функции UC.Meet доступны на iOS, за исключением общего доступа к экрану (Safari Mobile не поддерживает общий доступ к экрану на iOS).

Для входа в учётную запись необходимо зайти на сайт: https://ucmeet.online или с сайта: https://ucmeet.ru, нажать кнопку «Войти» в правом верхнем углу и набрать Ваши учётные данные.

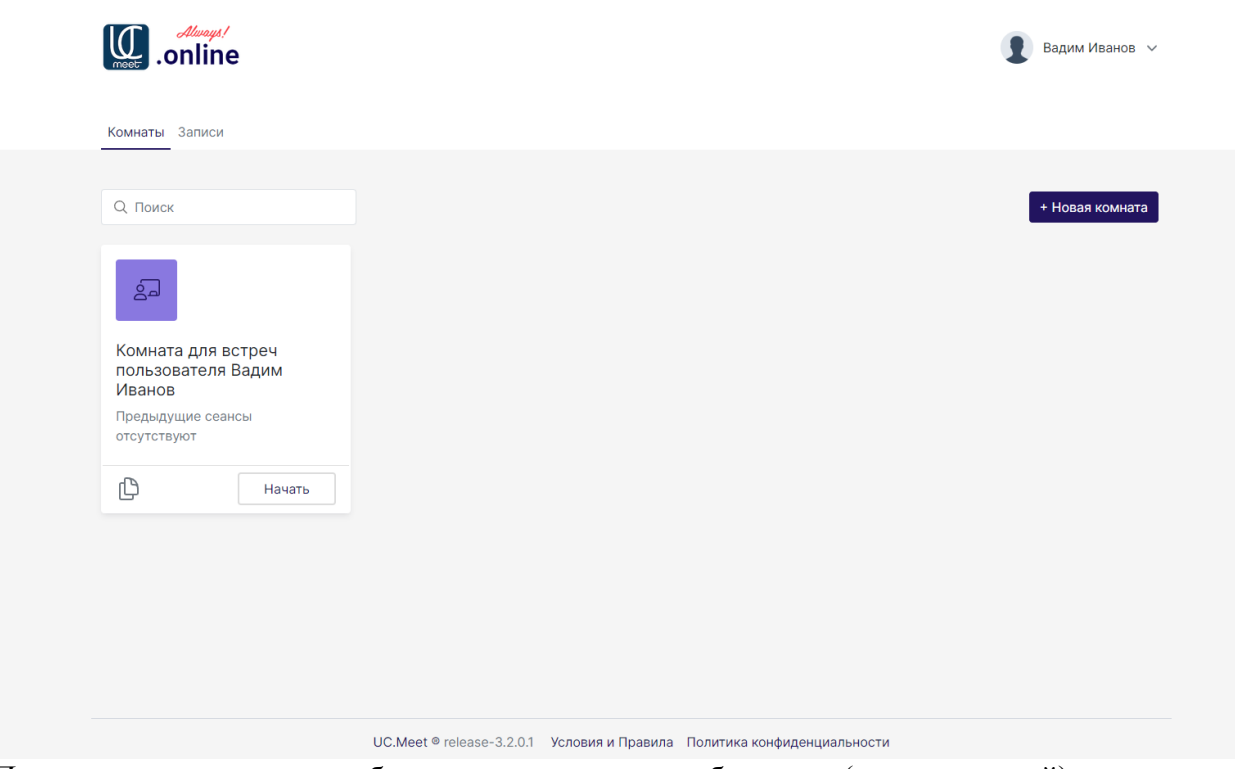

Вам откроется вот такая страница:

По умолчанию в личном кабинете создаётся одна вебинарная (для совещаний) комната.

Далее во время работы у Вас будет возможность создавать под свои мероприятия (события) новые отдельные комнаты.

# **Настройка Личной комнаты:**

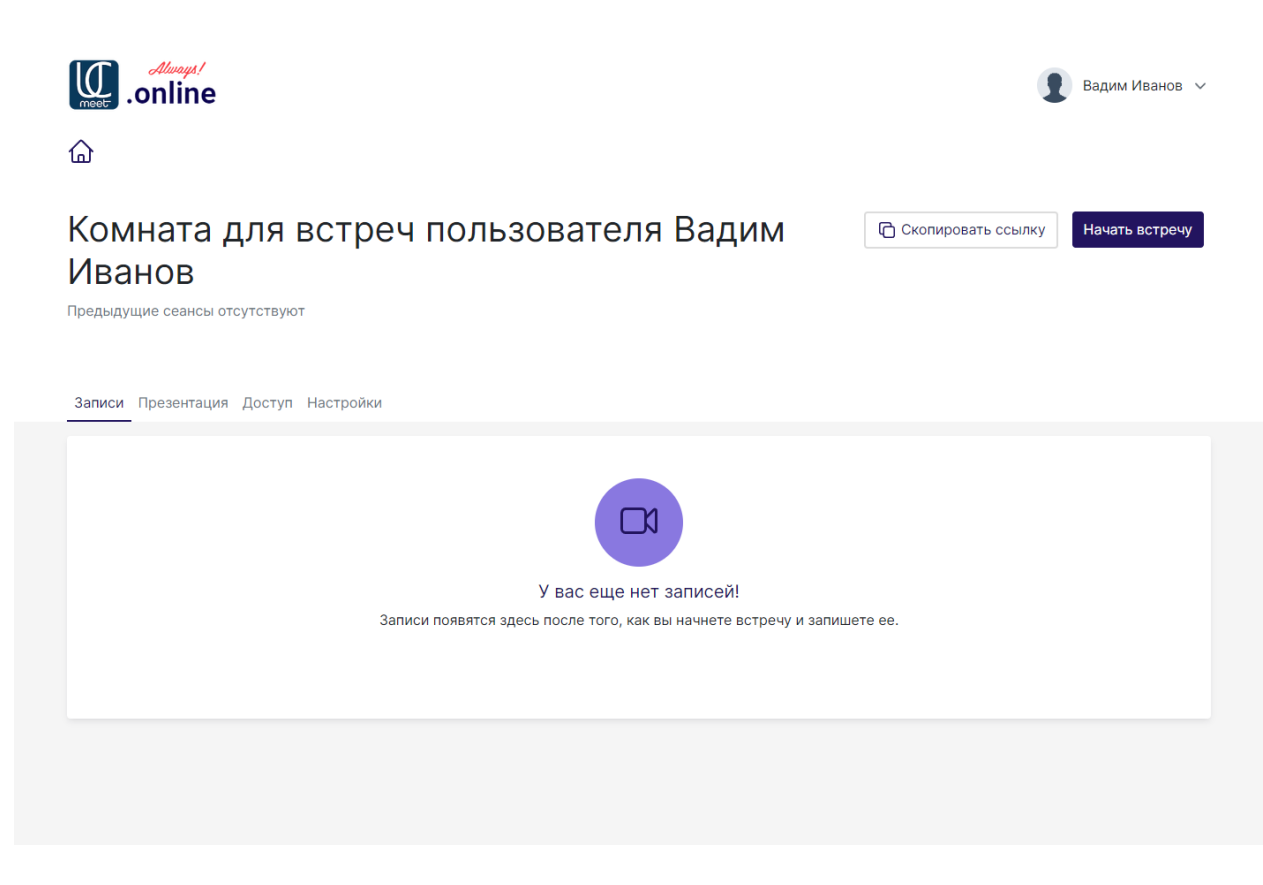

При нажатии на иконку комнаты мы можем:

- просмотреть все записи видео-встреч, которые ранее проводились в данной комнате;
- предоставить доступ в комнату пользователям сервера UC.Meet, введя имена.
- добавить дополнительный код доступа, без которого участник не сможет подключиться;

- добавить дополнительный код доступа, без которого модератор не сможет подключиться;

- изменить название комнаты;

- включить одобрение модерацией перед подключением;

- дать право модератора всем пользователям конференции;
- запросить авторизацию пользователей перед присоединением;
- выключить микрофон всем пользователям при присоединении;

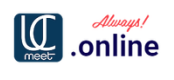

Иванов

⋒

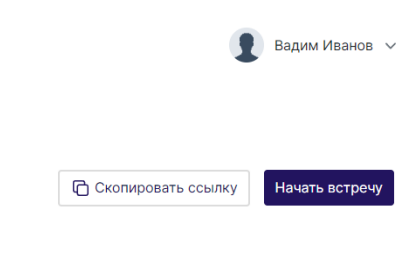

**Предыдущие сеансы отсутствуют** 

Комната для встреч пользователя Вадим

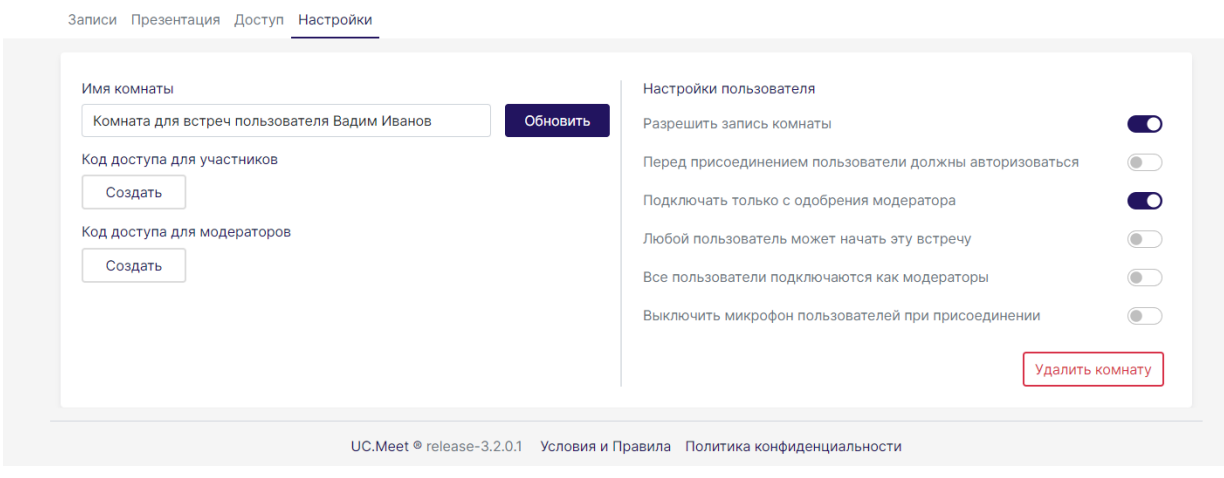

#### Добавьте презентационные материалы

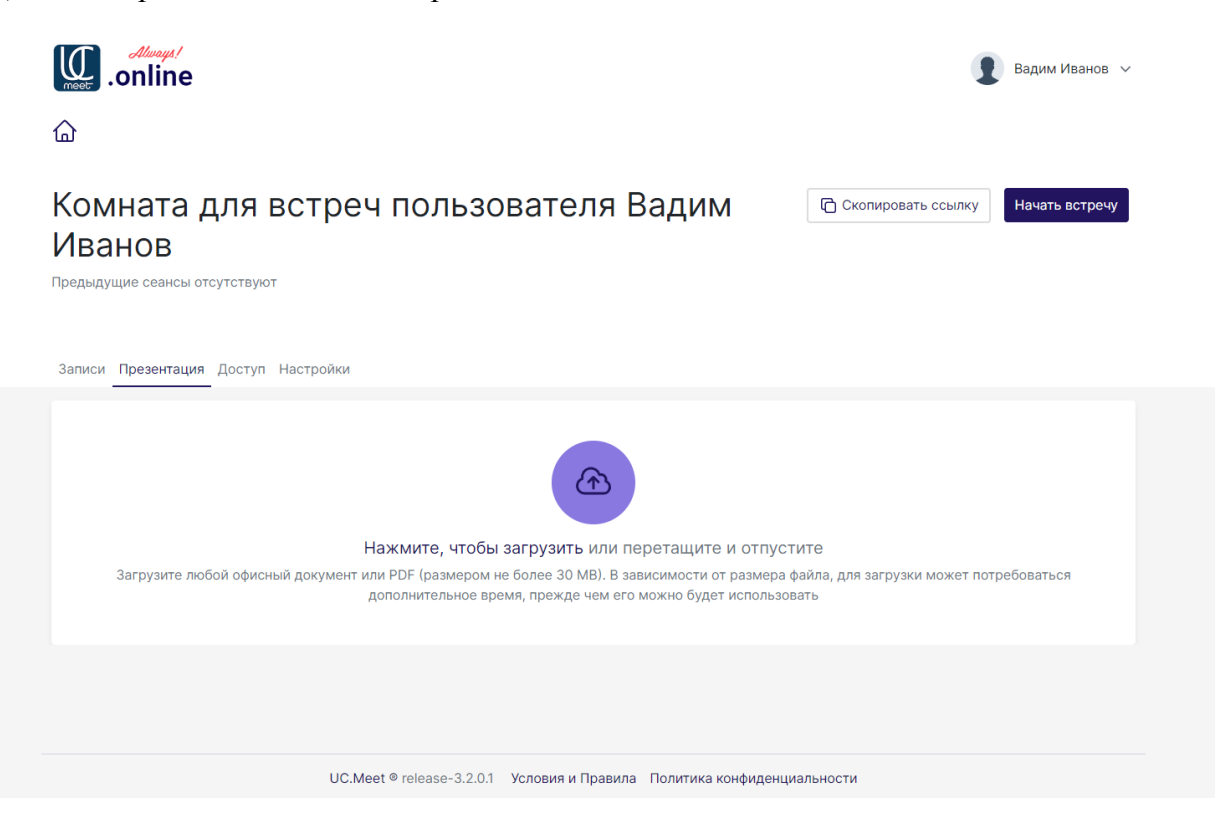

Добавление документов, файлов, материалов с рабочего стола, интернета возможно во время проведения веб конференции.

С этой функцией Вы ознакомитесь в разделе «Видеоконференция»

#### **Создание новой комнаты:**

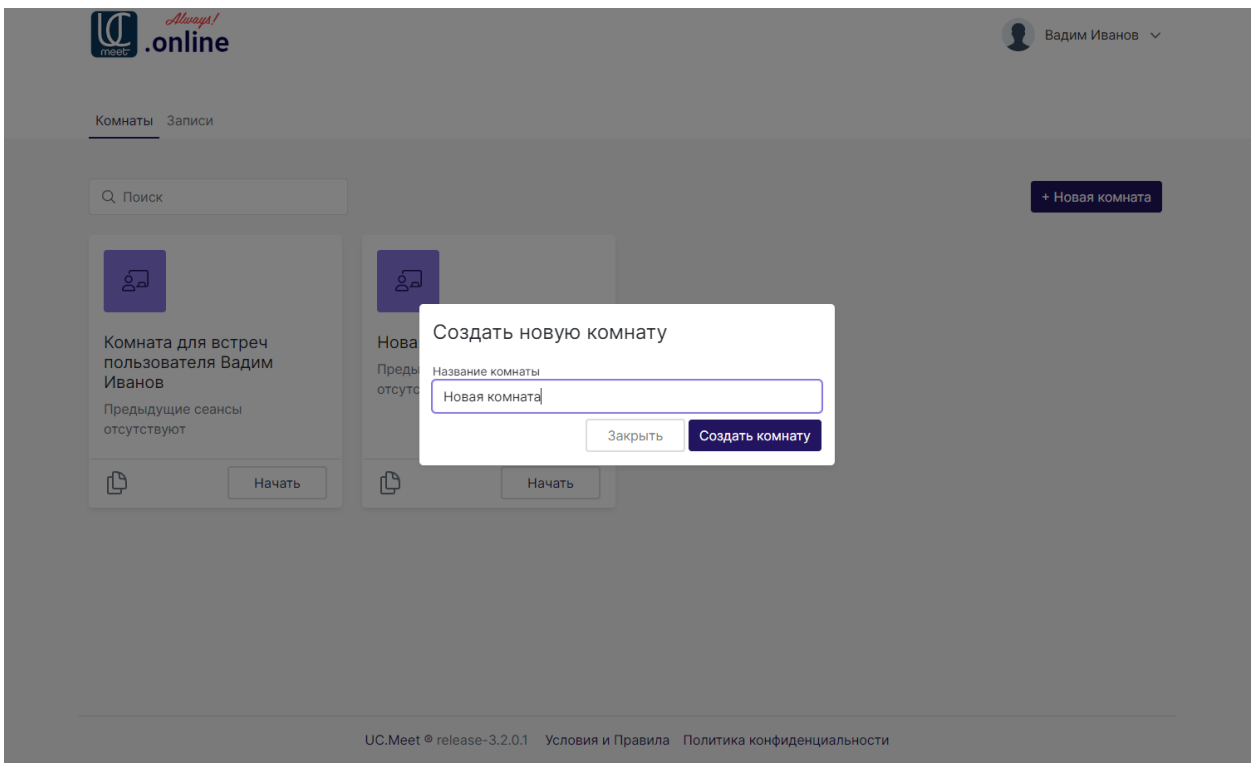

Вы можете создавать до 50-ти новых комнат под каждые мероприятия, которые Вам необходимы.

Нажмите на кнопку «Создать комнату».

После ввода названия новой комнаты просто нажмите на нее.

Перед вами предстанут такие же настройки комнаты, тут Вы можете:

- просмотреть все будущие записи видео-встреч, которые будут проводиться в данной комнате;

- загрузить предварительную презентацию для выбранной комнаты;

- пригласить в данную комнату пользователя сервера UC.Meet;

-добавить (если необходимо) дополнительный код доступа, без которого участник не сможет подключиться;

-добавить (если необходимо) дополнительный код доступа, без которого модератор не сможет подключиться;

- разрешить присоединиться к видео-встрече только авторизированным пользователям;
- включить одобрение модерацией перед подключением;
- дать право модератора всем пользователям конференции;
- разрешить любому пользователю начать встречу;
- назначить всех пользователей комнаты модераторами;
- предварительно отключить микрофоны всем пользователям;
- скопировать ссылку на свою комнату.

## **Приглашение участников видео-встречи**

Для того чтобы пригласить участников, достаточно скопировать ссылку на конференцию вида https://ucmeet.online/b/pv4-vt0-mar-2x0 и разослать её участникам видеовстречи любыми доступными средствами связи (электронная почта, мессенджеры, смс и т.д.). *Не рекомендуется публиковать ссылку на видеовстречу в открытом доступе* во избежание хулиганства во время проведения встречи, а также потери приватности.

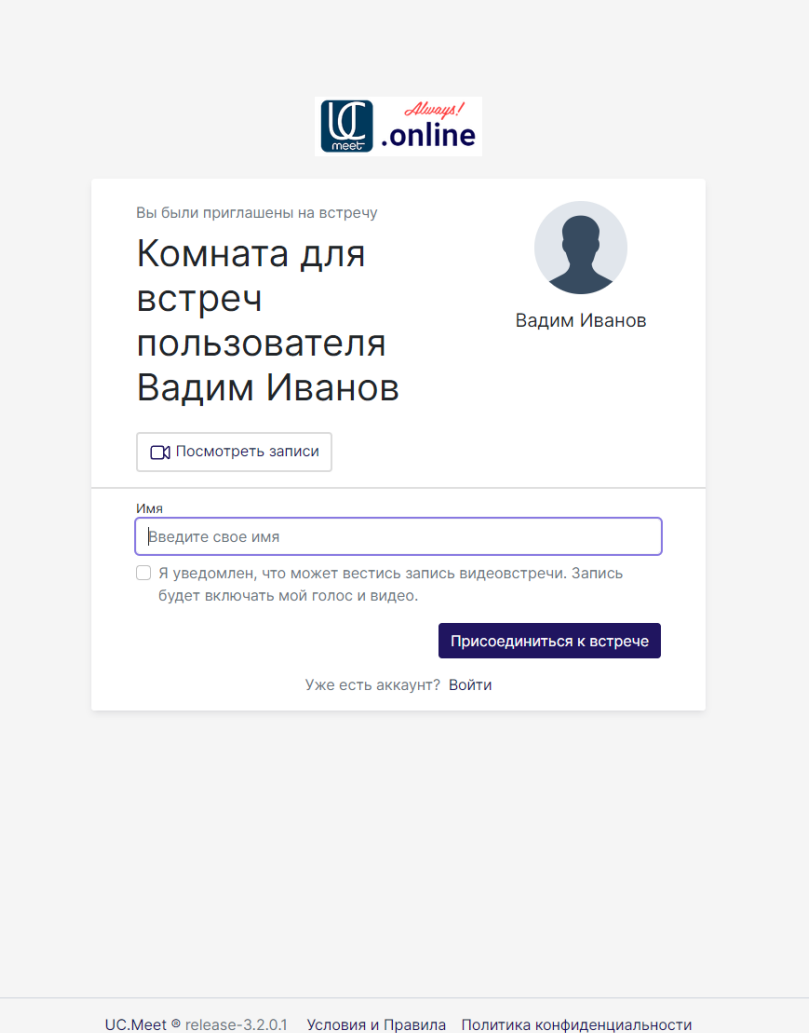

Участник видео-встречи вводит адрес ссылки в адресной строке браузера и попадает на страницу, где ему будет предложено ввести свое имя для доступа к видеовстрече.

Разрешение организатора встречи для входа не требуется, если такие ограничения Вы не введете.

В случае, если для присоединения к комнате необходимо подтверждение модератора – пользователь вводим своё имя, соглашается с политикой обработки данных и попадает в зал ожидания. После того, как модератор одобряет нового участника, он попадает в видеоконференцию.

#### **Проведение видео-встречи**

В назначенное время зайдите на сайт по адресу https://ucmeet.online или с сайта: https://ucmeet.ru, нажав кнопку «Войти» в правом верхнем углу.

Авторизуйтесь с Вашей учётной записью.

Для входа в видео-встречу выберите нужную комнату и нажмите кнопку "Начать" ("Присоединиться").

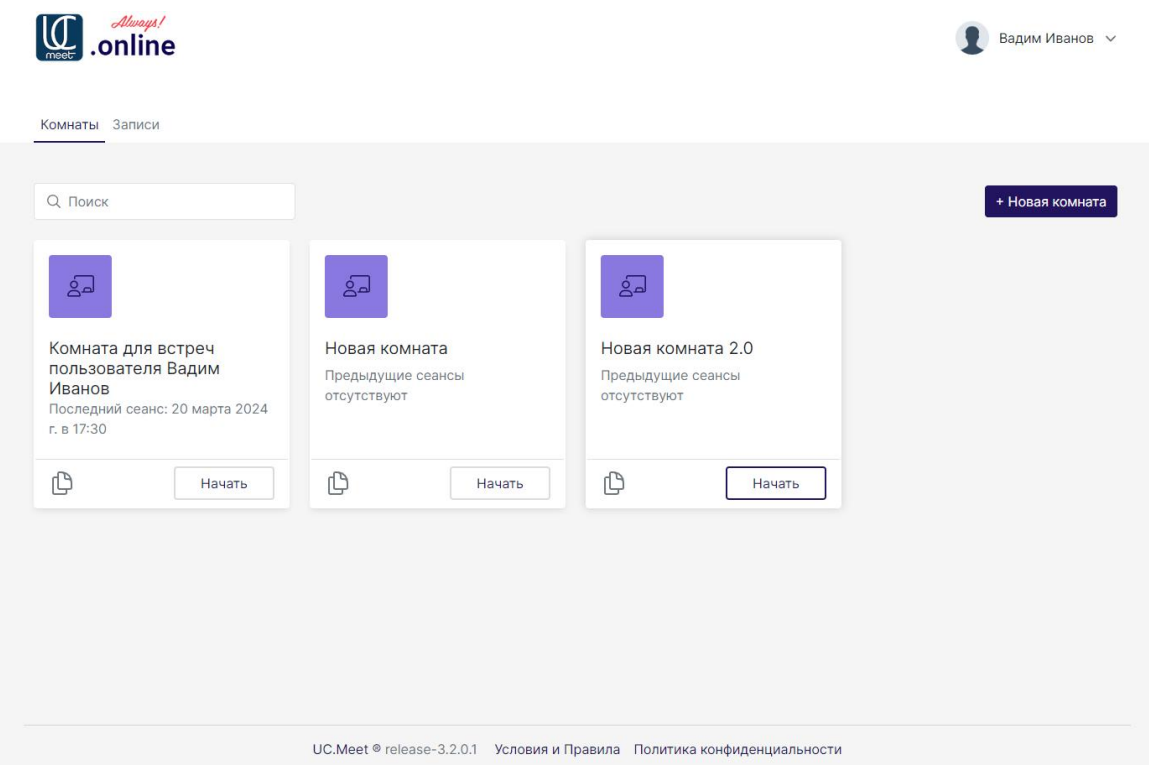

После нажатия кнопки «Начать» откроется экран «Видеоконференция».

Далее выберите вариант участия с микрофоном.

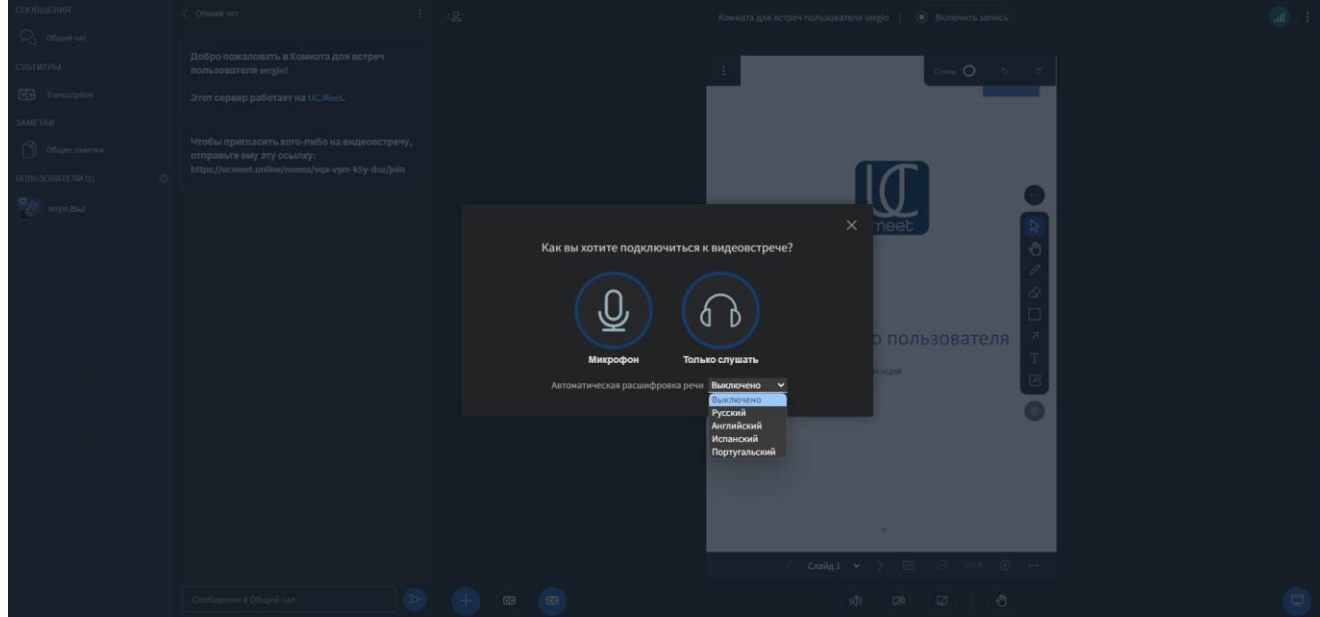

Сразу ниже из выпадающего меню можно выбрать язык для автоматического транскрибирования речи во время видео-встречи. При желании можно пропустить этот пункт в начале и подключить автоматическую расшифровку речи в любой нужный момент. Для этого достаточно всего лишь нажать на иконку "CC" в нижней панели страницы.

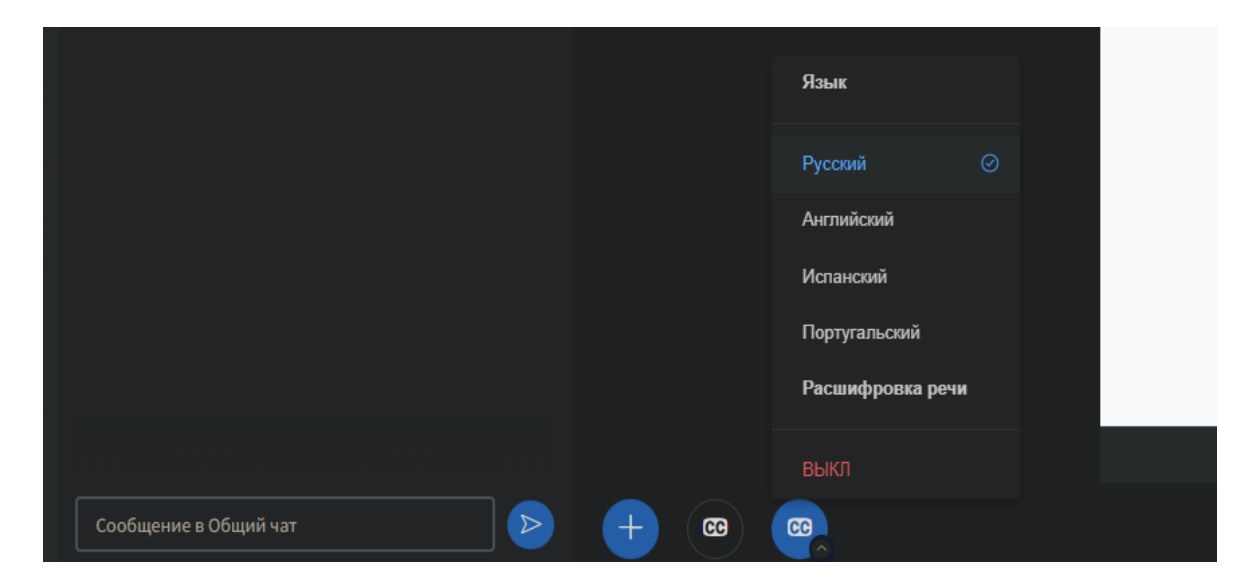

Далее выберите микрофон, который будет использоваться во время видео-встречи. Если подключено несколько устройств, рекомендуется использовать микрофон вебкамеры.

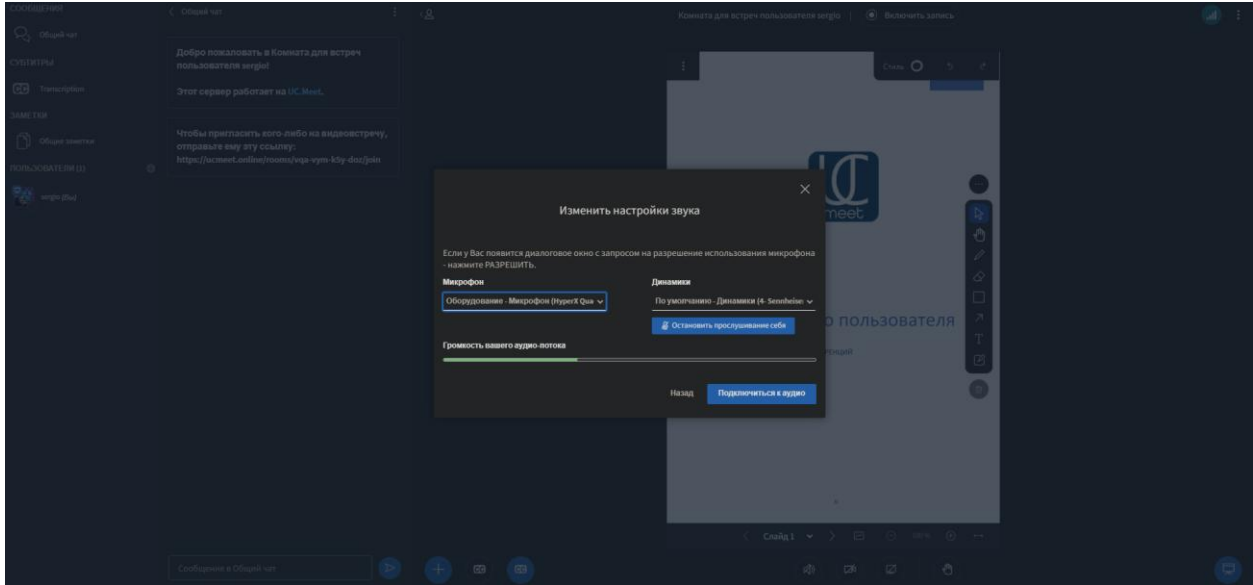

Протестируйте микрофон.

Можно запуститься без микрофона, в качестве слушателя.

# **Настройте Вашу видеоконференцию.**

В правом верхнем углу нажмите кнопку "Три точки"

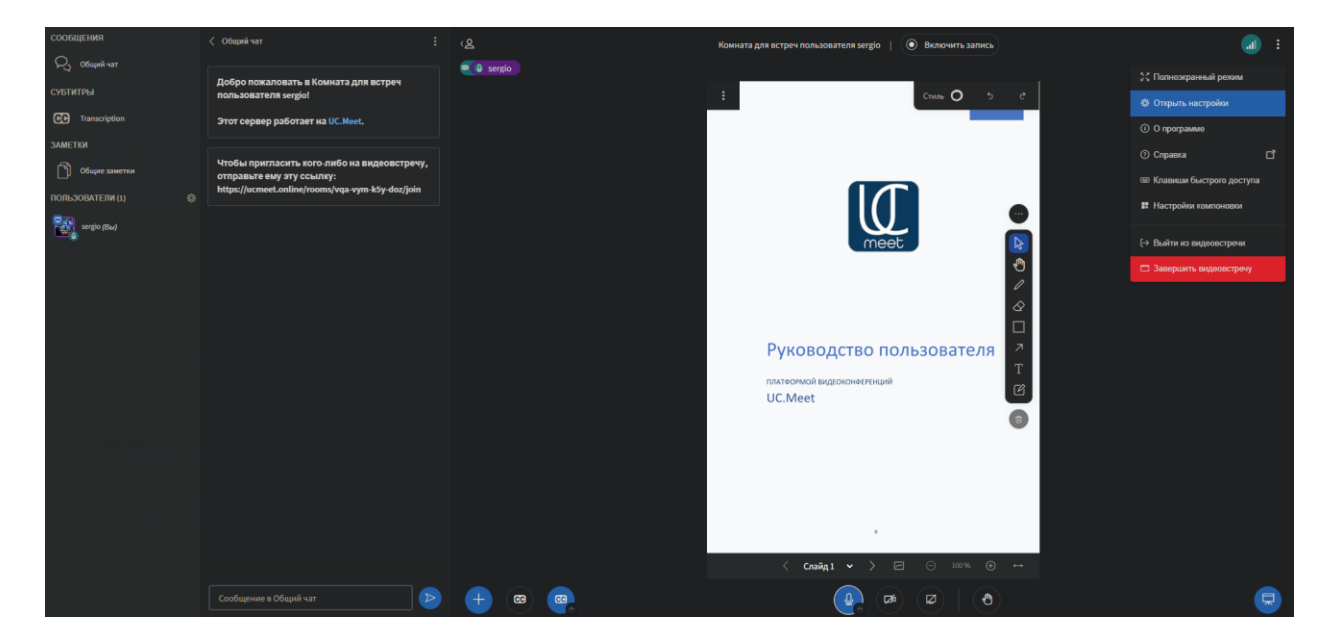

# Открываем "Настройки"

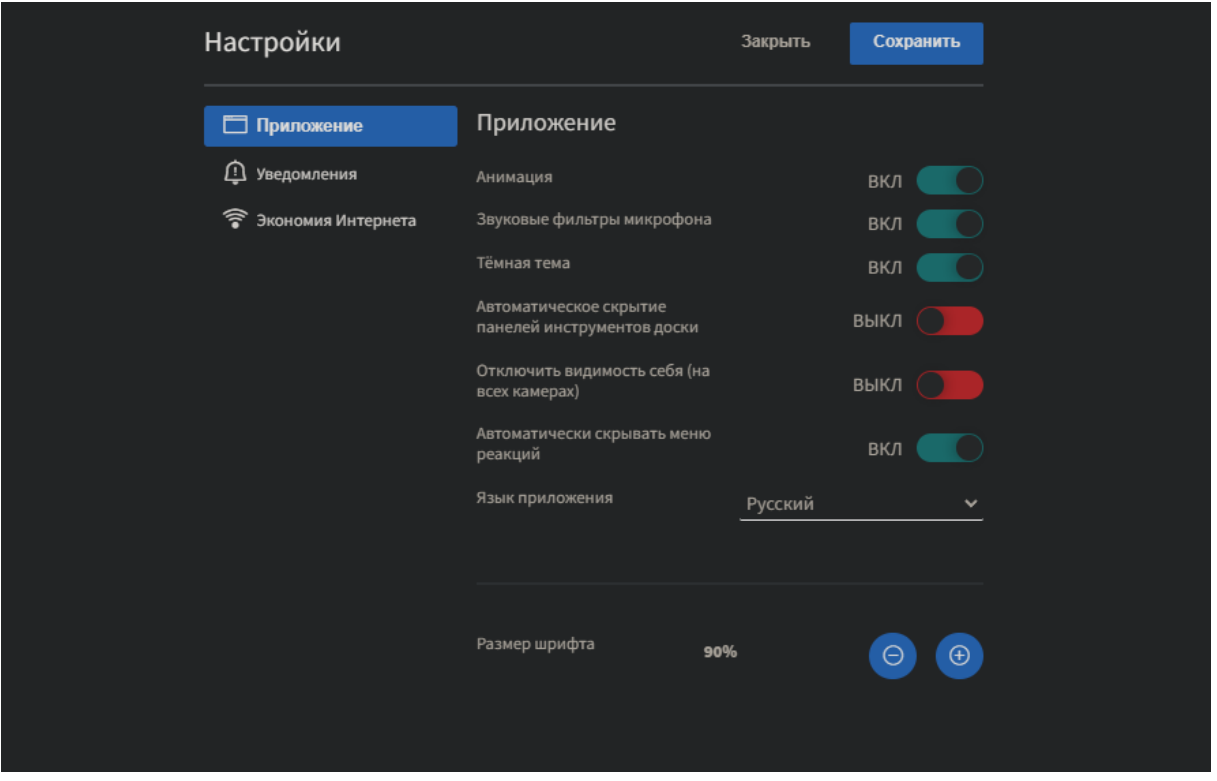

Настраиваем "Приложение"

Здесь Вы можете включить/выключить анимацию, звуковые фильтры микрофона, темную тему, автоматически скрыть панель инструментов доски и панель реакций. Установить язык приложения (по умолчанию русский, всего 60 языков) Установить размер шрифта (важно на больших экранах)

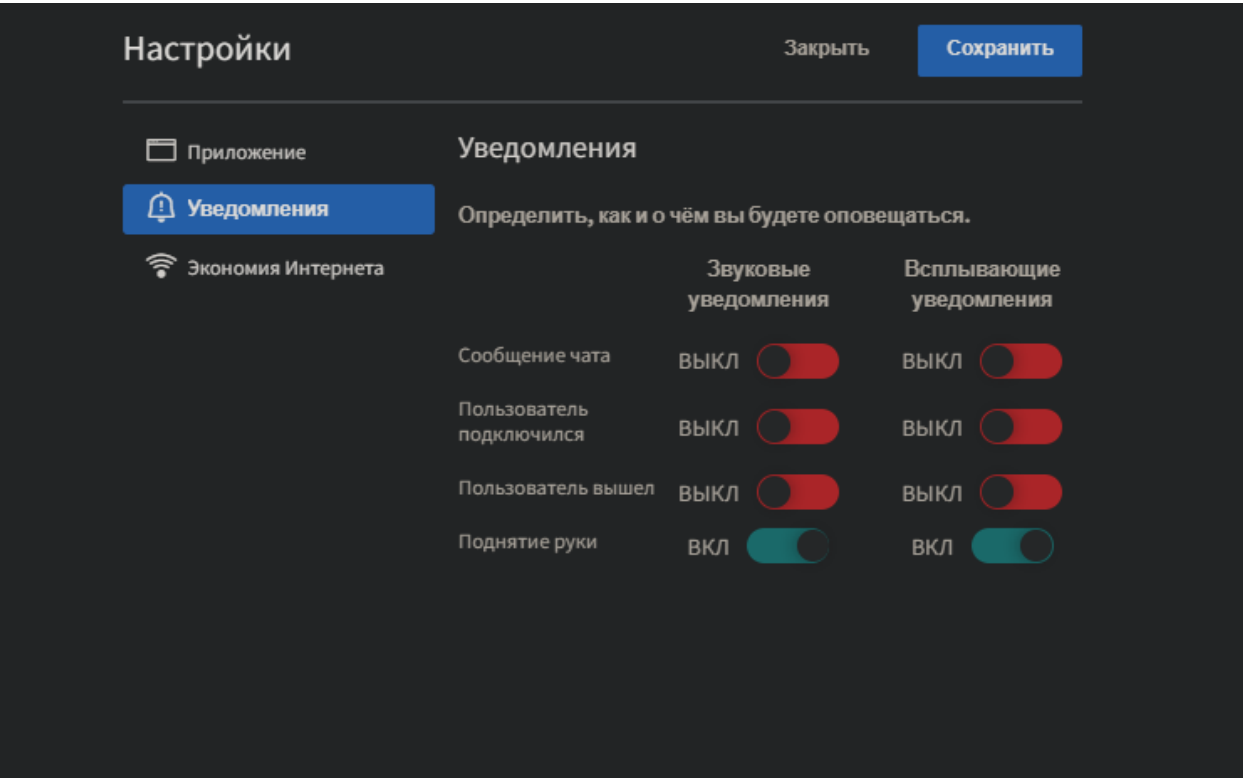

Определить, как и о чем Вы будете оповещаться.

Если у Вас не стабильный канал связи, то определитесь при сохранении устойчивого соединения, что в приоритете будет отображаться.

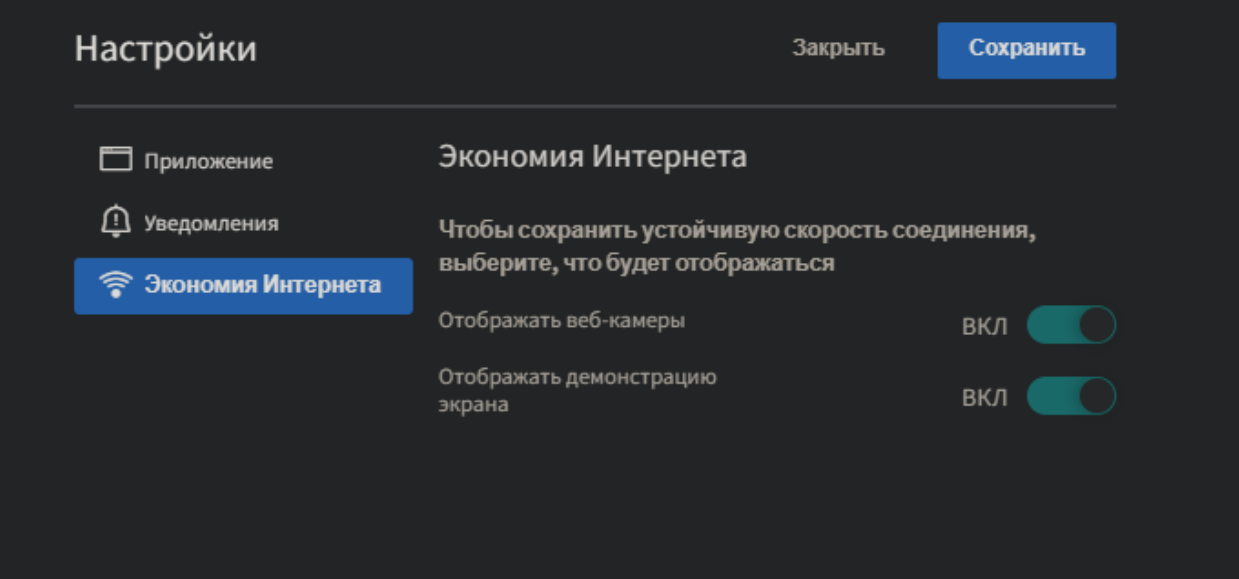

Далее входим в снова в зал видеоконференций и продолжаем настройку своей видеокамеры.

(函) Нажимаем на значок

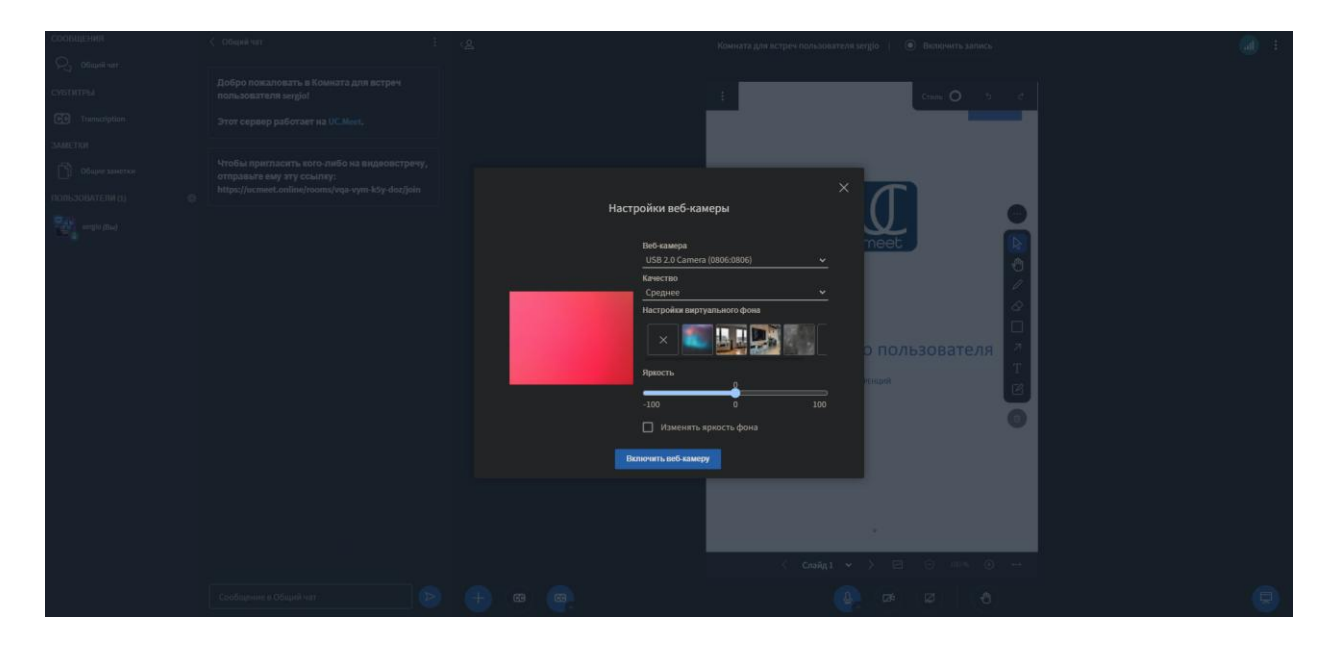

Настройка веб-камеры позволяет выбрать виртуальный фон из предложенных, или добавить свой.

Разрешение веб-камеры можно выставить от низкого до высокого, процесс ограничивается только техническим разрешением встроенной или подключённой камеры (камерами).

Вы можете подключить одновременно до 40 видеокамер с любым разрешением до 4К

По ссылке "Веб-камера" выберите камеру или несколько, с которой предпочитаете транслировать видеоконтент.

При плохом освещении пространства Вы можете кликнуть на «Изменять яркость экрана» и отрегулировать ползунок яркости до идеального положения.

Далее нажать кнопку "Включить веб-камеру"

Вам всегда будут доступны настройки микрофона (микрофонов), аудио устройств и видеокамер.

Доступ к расширенным настройкам:

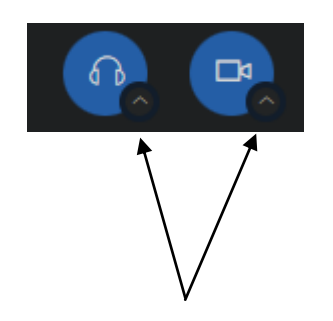

**Подробно о функционале интерфейса, который вы видите на экране**.

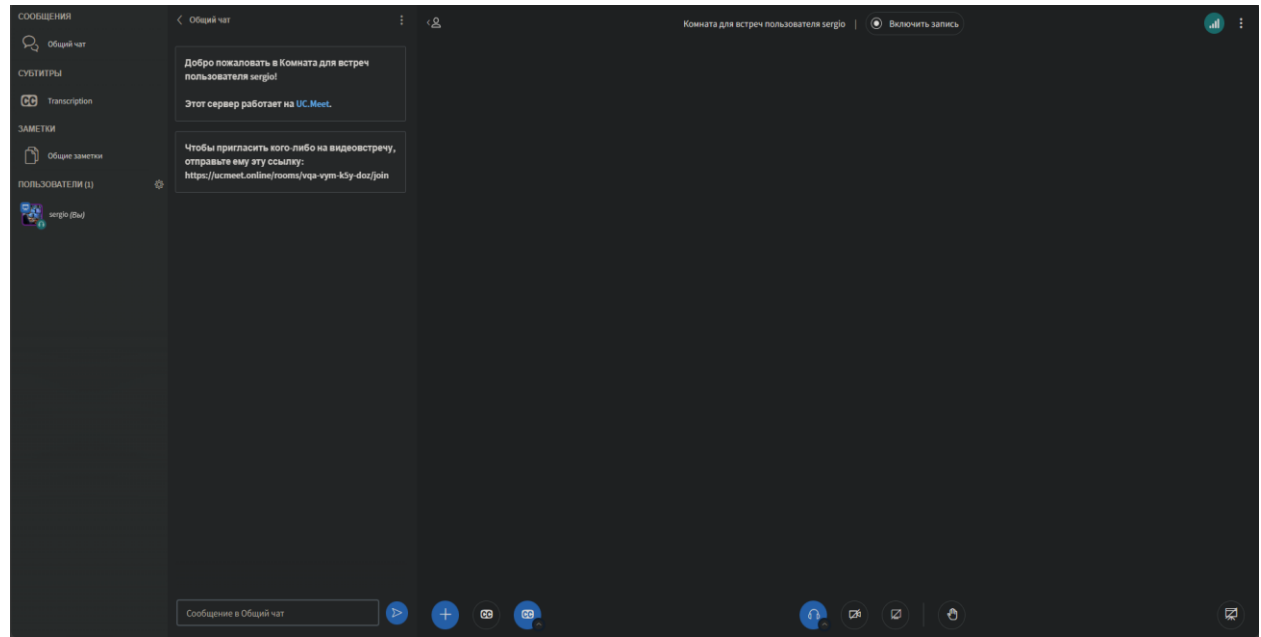

Интерфейс условно разделён на 2 основные части:

Левая – для взаимодействия со зрителями.

Правая – непосредственно для видеоконференции, а также для управления презентацией и администрирования.

Левую часть можно нажав кнопку:

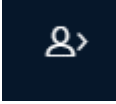

свернуть полностью.

Это может быть важно, когда вы проводите видео мероприятия, где во время трансляции в письменном общении со зрителями (участниками) нет необходимости.

Как, например, на фото ниже.

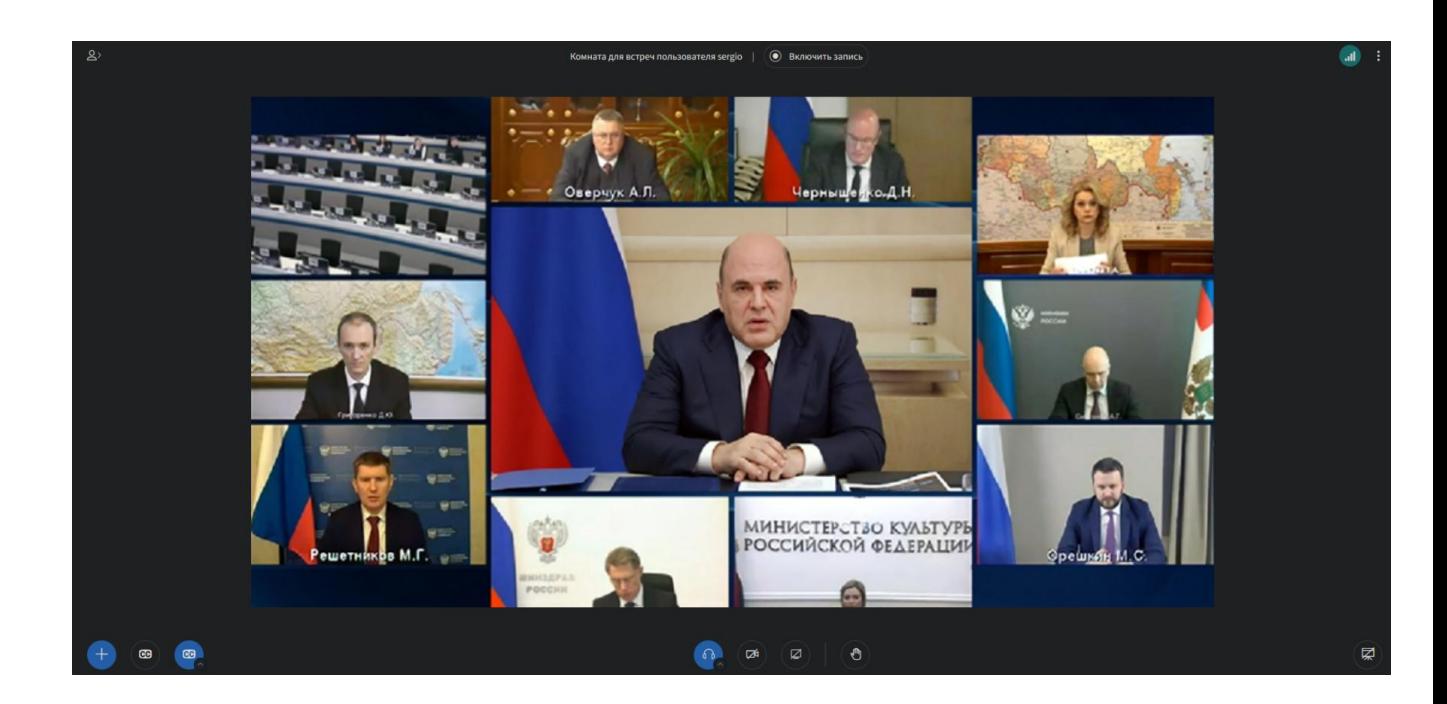

# **Левая часть**

# Нажимаем кнопку:

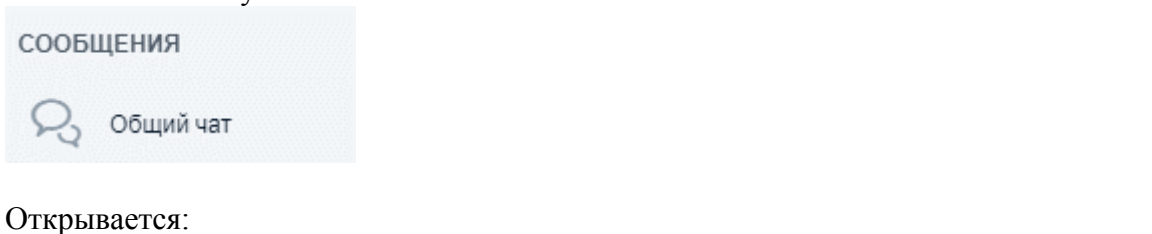

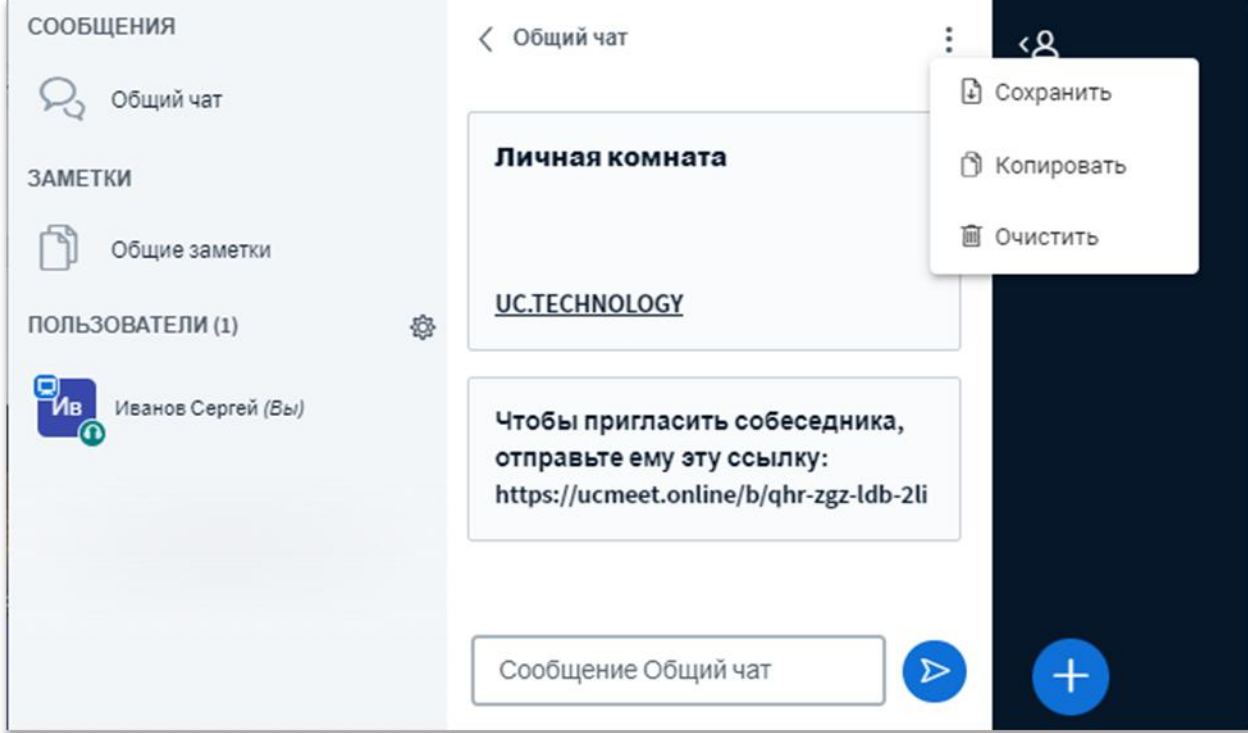

Здесь будет общение (переписка) между всеми участниками видеоконференции, которые потом можно сохранить, копировать или удалить.

Если будет разрешение от Администратора (модератора), то можно будет общаться также в приватном чате.

Общие заметки:

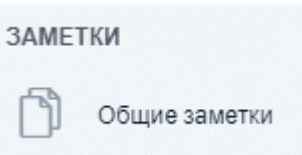

Здесь можно писать заметки для всех участников конференции или загрузить готовую текстовую информацию.

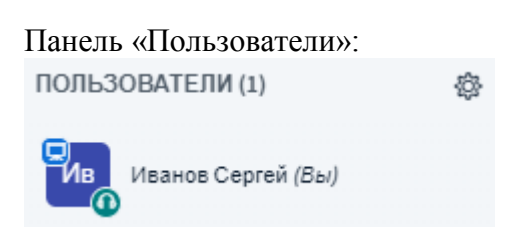

Имена пользователей, присоединившихся к сеансу, отображаются на этой панели.

Нажимаем кнопку «Управление пользователями» (шестеренка):

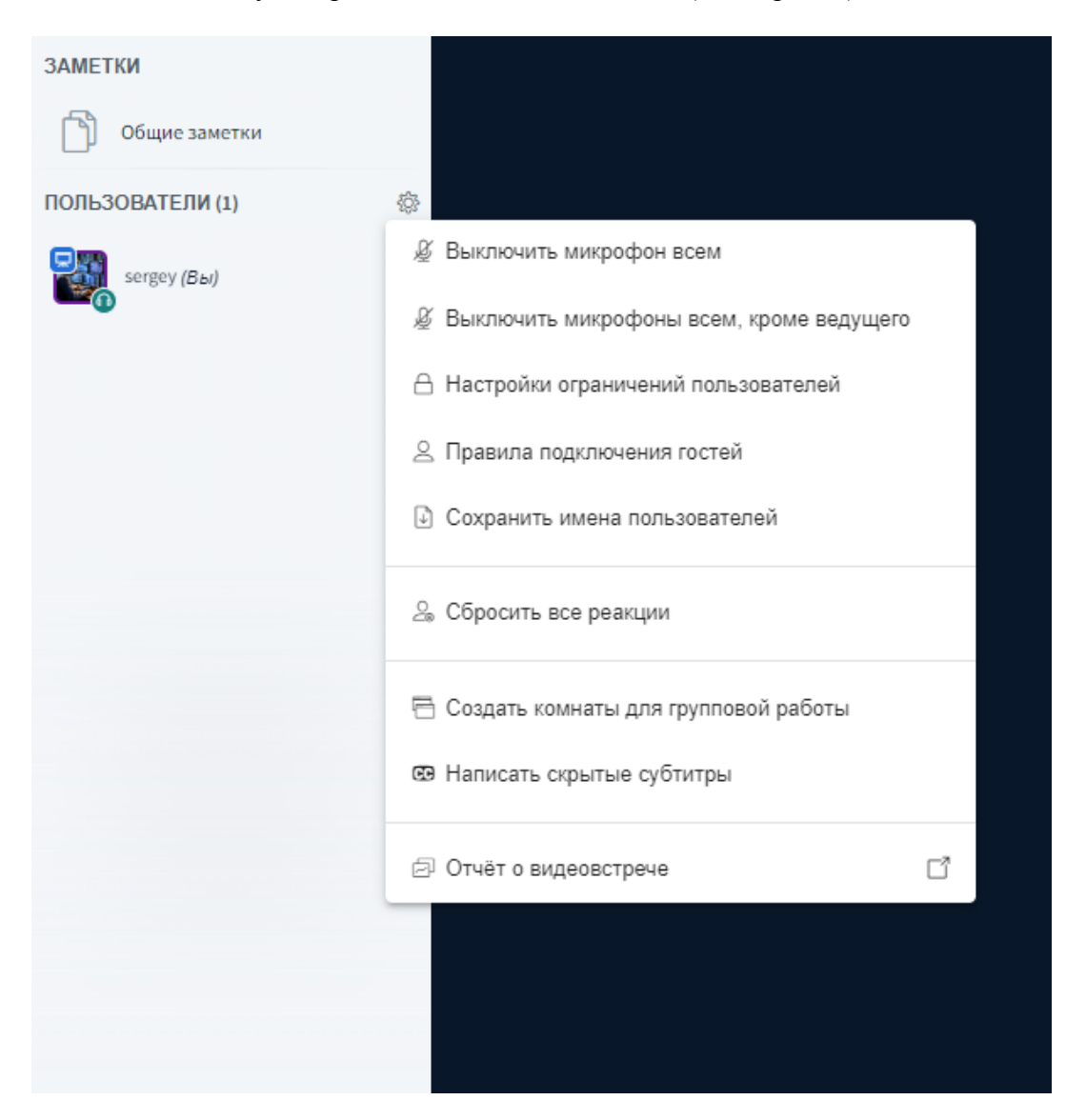

Пункт «Сбросить все реакции» позволяет убрать статусы, установленные пользователем (например, поднятая рука или статус настроения).

Пункт «Выключить микрофон всем» позволяет отключить все микрофоны.

Пункт «Выключить микрофоны у всех, кроме ведущего» отключает микрофоны и оставляет право говорить только Ведущему.

Пункт «Сохранить имена пользователей» сохраняет список участников конференции на компьютере в текстовом формате \*.txt (с возможностью сортировки по имени или по фамилии).

Пункт «Настройки ограничений пользователей» позволяет Модератору запретить Участникам использовать определённые функции (например, включать свою веб-камеру, отправлять сообщения в общем чате, редактировать Общие заметки и другие).

 $\times$ 

# Настройки ограничений пользователей

Данные настройки позволяют запретить пользователям использовать определенные функции

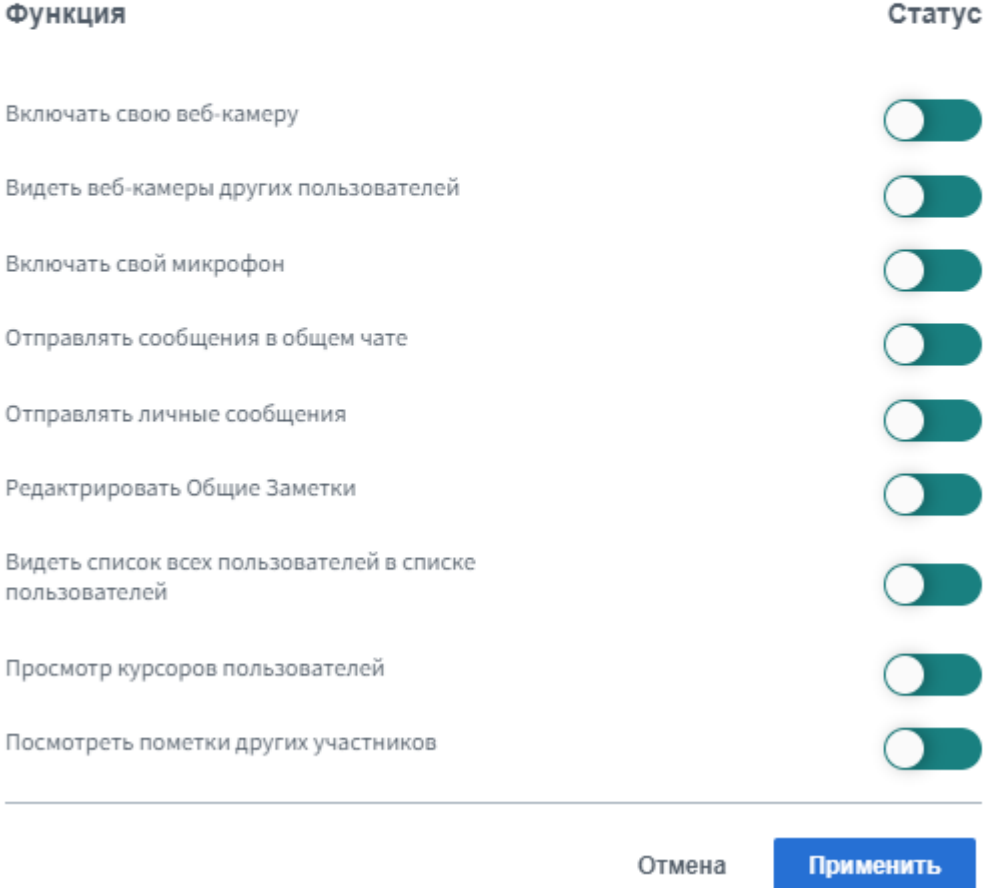

Пункт «Настройки ограничений пользователей» позволяет Модератору изменить правила входа новых участников в конференцию (например, всегда разрешать/запрещать или спрашивать модератора).

# Правила входа гостей в видеовстречу

Изменить правила входа гостей в видеовстречу

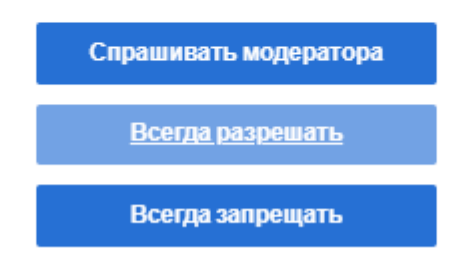

Пункт «Написать скрытые субтитры» позволяет включить транскрибирование в режиме реального времени.

Пункт «Создать комнаты для групповых работ» позволяет распределить выбранных пользователям по отдельным группам.

Модератор при нажатии левой клавишей мыши на имя пользователя может открыть меню настроек возможностей этого пользователя, позволяющее предоставить пользователю определённые права или исключить его из конференции (а также запретить пользователю повторно присоединяться к сессии).

○ Начать приватный чат ⊘ Дать право рисования на доске □ Сделать ведущим <= Повысить до модератора **8 Исключить пользователя** 

Посредством этого меню Модератор может изменять текущий статус пользователей:

Модератор (квадратная аватарка) имеет права на управление процессом и, как правило, работает со слушателями (например, может заблокировать или исключить определённого слушателя).

Ведущий (голубой значок монитора в левом верхнем углу аватарки) может транслировать свой экран, вести презентацию, дать право рисования на доске конкретному пользователю.

Участник (круглая аватарка) является слушателем конференции.

У Модератора конференции есть возможность включать/выключать звук у любого пользователя. Чтобы выключить звук, необходимо нажать на имя пользователя, а затем выбрать «Выключить микрофон пользователя».

Пользователь может установить свой статус:

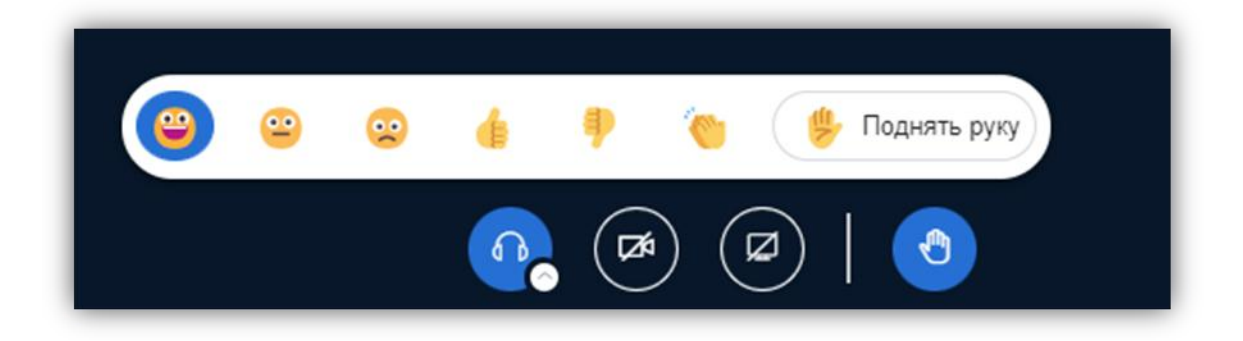

# **Правая часть**

Демонстрация презентации, экрана и видео

Ведущему конференции для показа презентации следует нажать на кнопку «Действия (+)» и выбрать пункт «Управление презентациями».

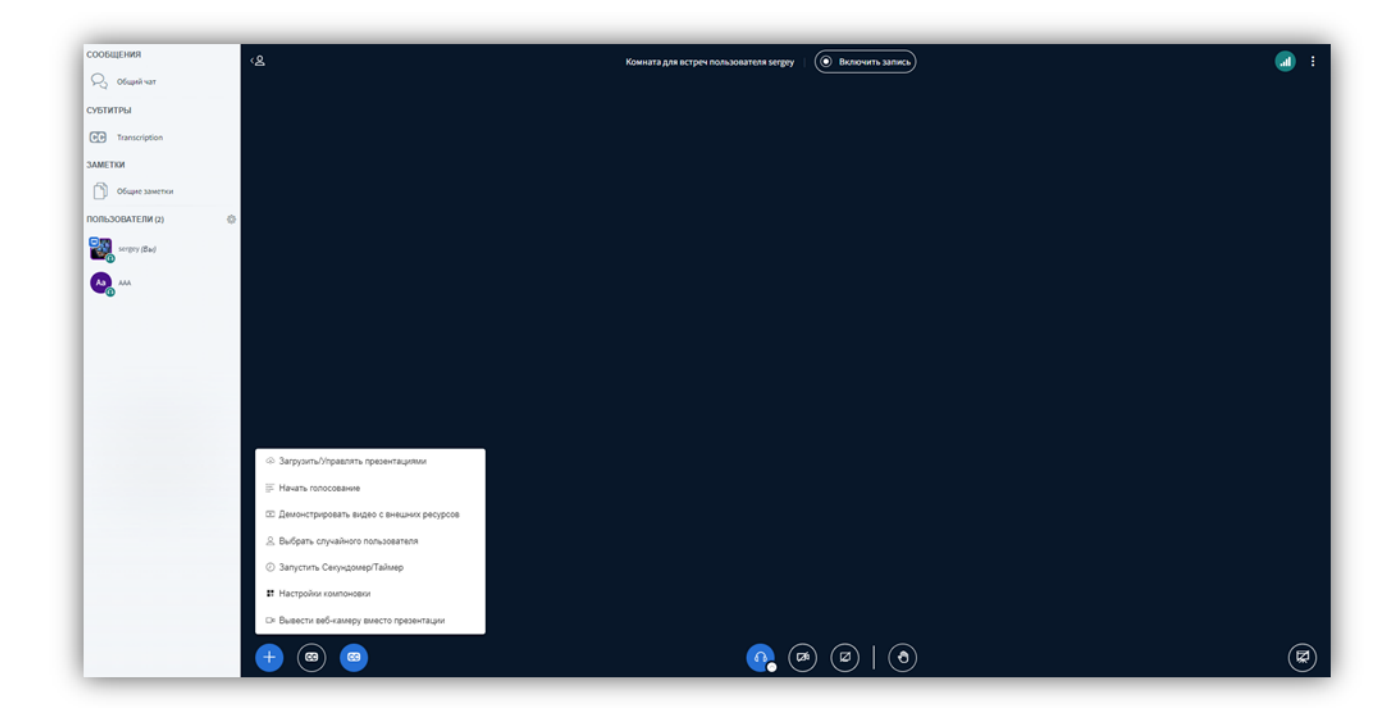

Как ведущий, вы можете загрузить любой офисный документ или файл PDF.

Для лучшего результата, рекомендуется загружать PDF.

Выберите файл и нажмите на кнопку «Загрузить» (размер файла не должен превышать 1 Гб).

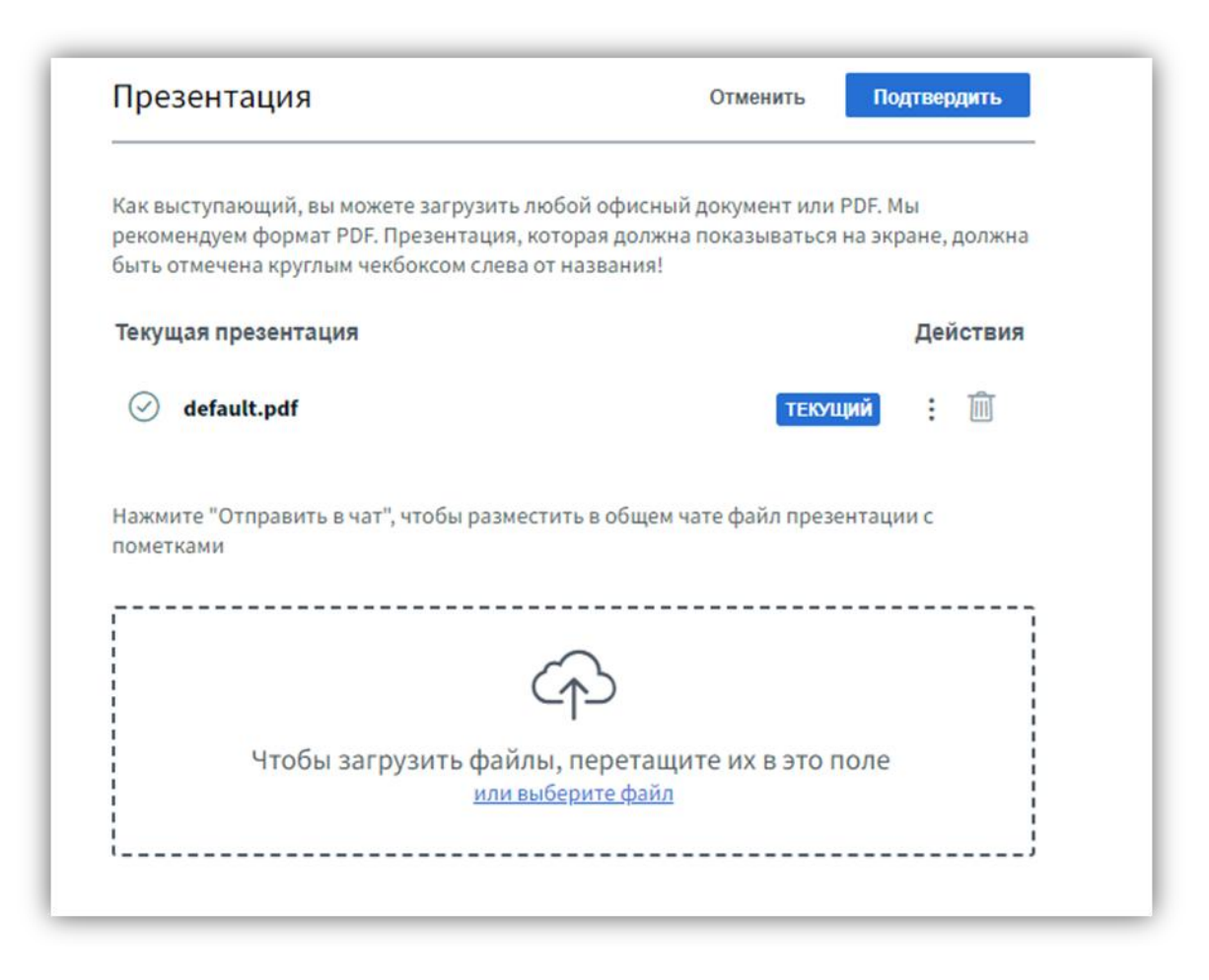

После загрузки файла откроется презентация.

Вы можете переключать слайды, подогнать экран по ширине или включить его на полный экран, а также, воспользовавшись кнопками с правой стороны презентации, рисовать или писать на самой презентации (а также дать на это право остальным пользователям).

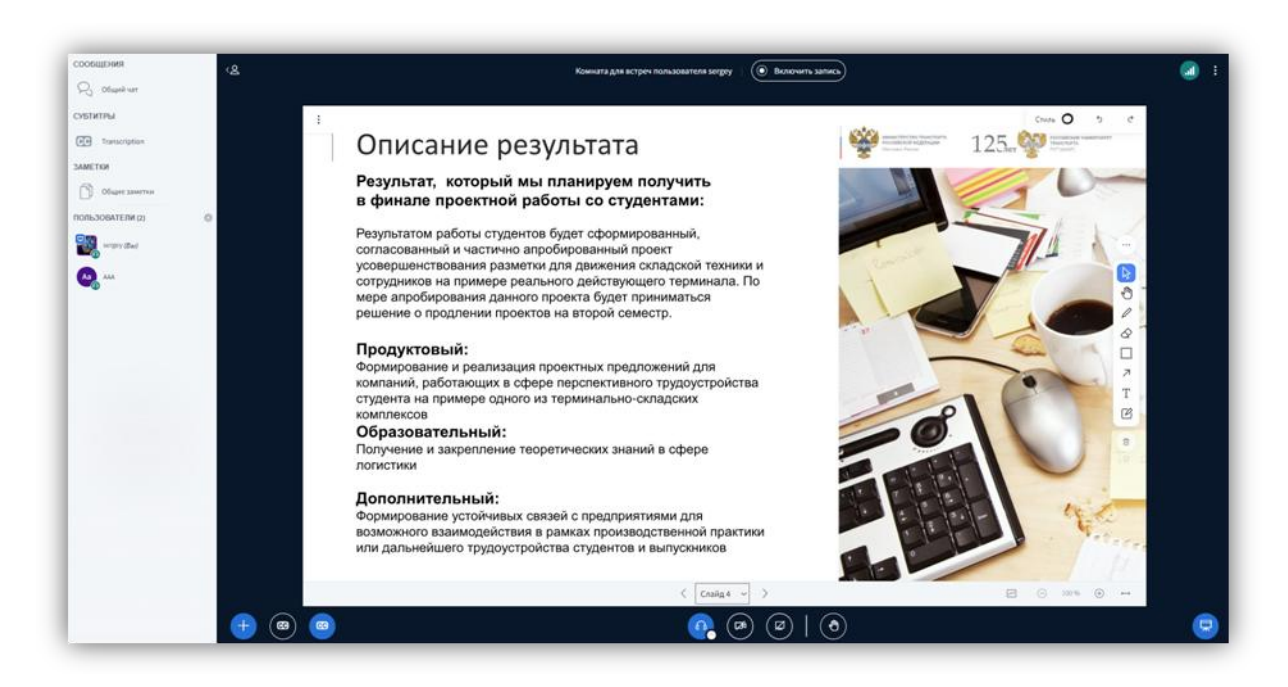

Кнопка «Опции» в верхнем левом углу презентации позволяет вывести ее на полный экран или сохранить изображение текущего слайда, а так же скрыть панель управления презентацией.

Для демонстрации презентации вы можете воспользоваться соответствующей кнопкой внизу экрана справа.

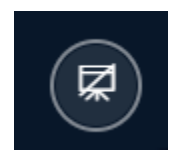

Вы можете также демонстрировать экран вашего компьютера Нажмите кнопку

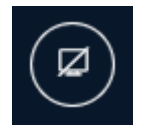

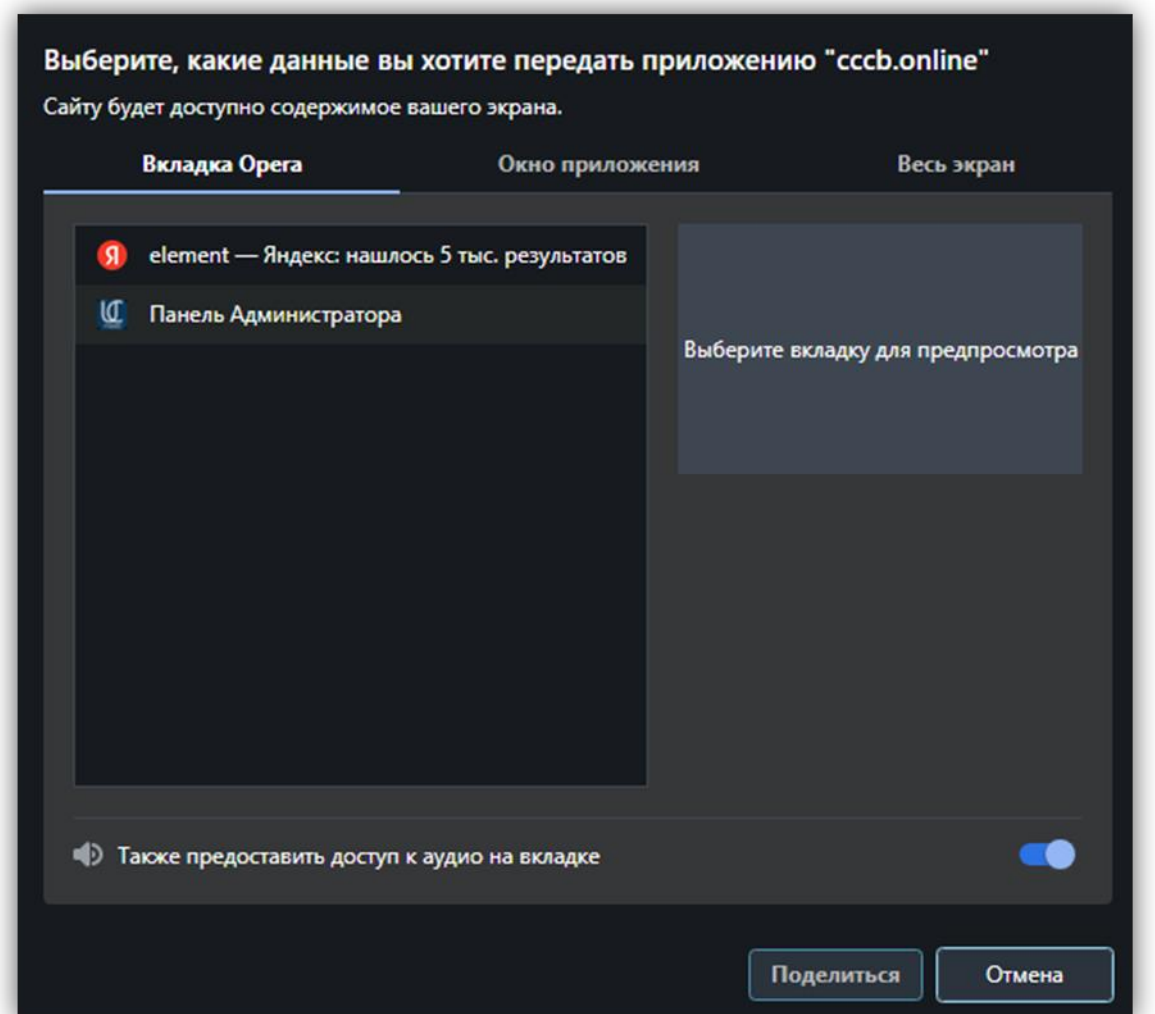

Система предоставит слушателям доступ к вашему окну. Чтобы закончить демонстрацию, нажмите на кнопку «Закрыть доступ» в нижней части экрана.

Для демонстрации видео материалов с внешних ресурсов нажмите на кнопку «+» в левом нижнем углу окна (Действия) и выберите «Демонстрировать видео с внешних ресурсов».

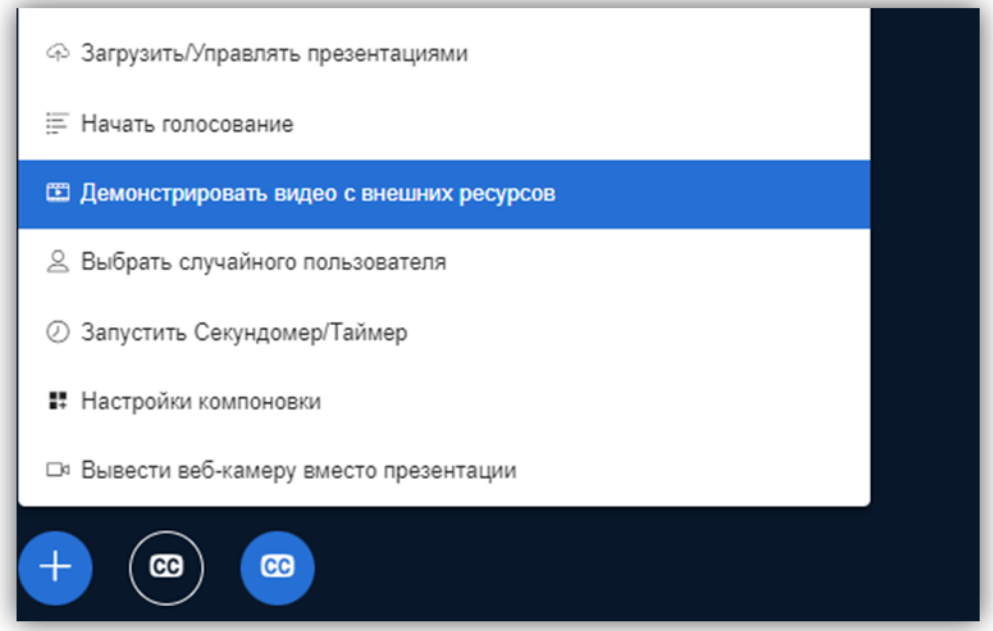

Далее вставьте ссылку на видео и нажмите «Поделиться новым видео».

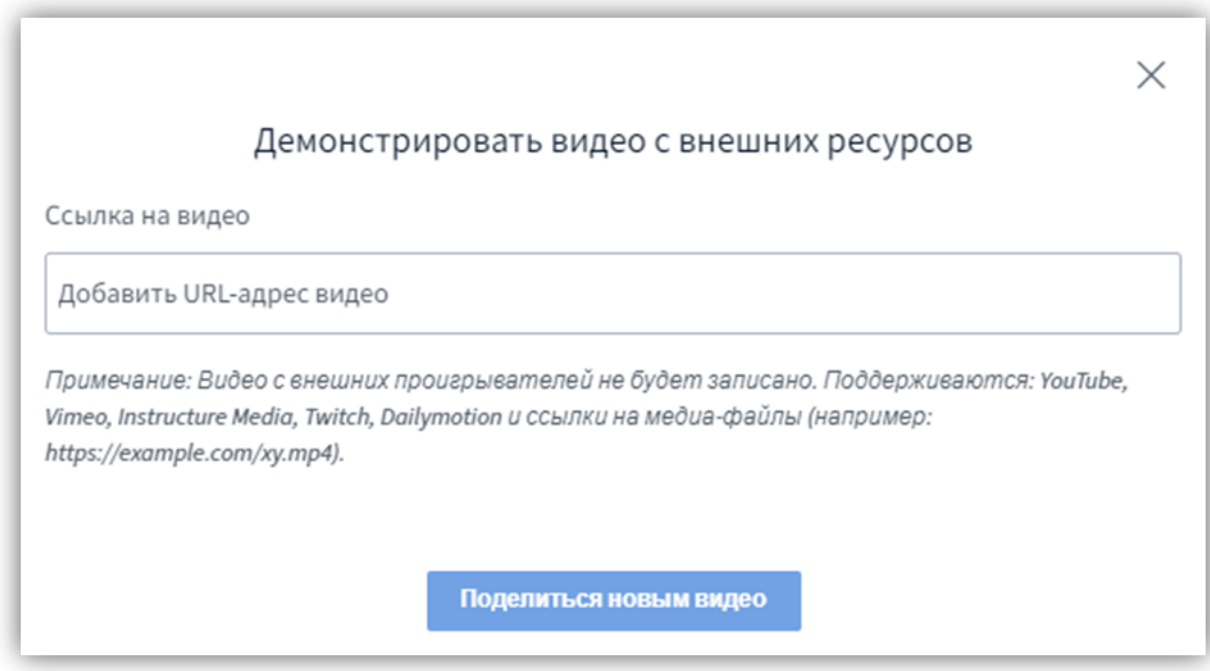

# **Проведение опроса (голосования)**

Во время проведения конференции Ведущий может провести опрос (голосование) для Участников.

Для этого следует нажать на кнопку «+» в левом нижнем углу окна (Действия) и выбрать пункт «Начать голосование».

Введите вопрос и варианты ответа на него, а затем нажмите на кнопку «Начать голосование».

Ваш вопрос и варианты ответа станут доступными для участников конференции.

Обратите внимание, что функция «Голосования» недоступна, если ещё не загружена презентация

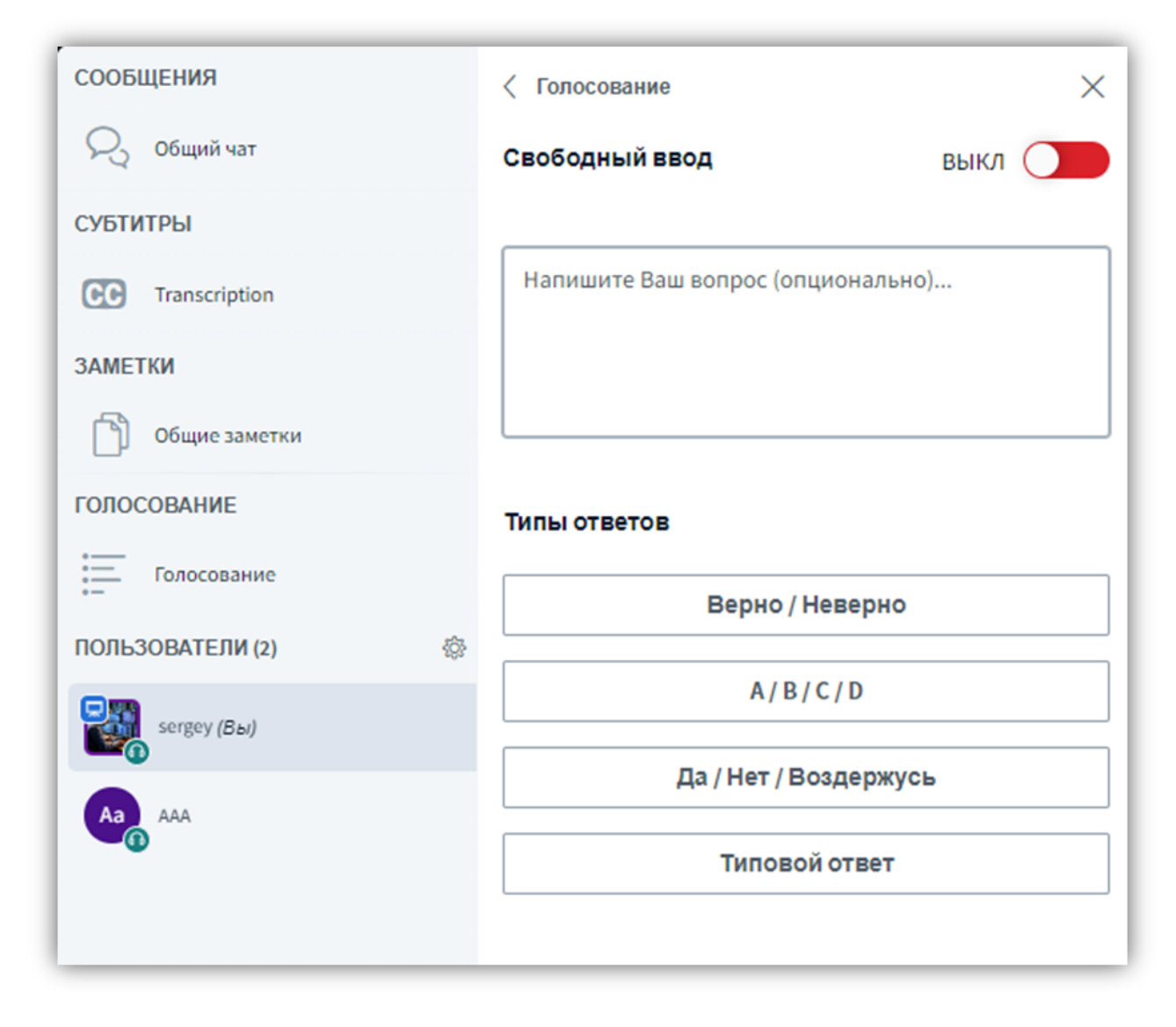

После того, как слушатели начнут отвечать на вопрос, соответствующая информация появится в вашем разделе «Голосование».

Далее вы сможете опубликовать результаты голосования, нажав на кнопку «Опубликовать результаты голосования».

Результаты будут опубликованы в нижней части экрана.

# **Создание комнат для групповой работы в ходе конференции**

Для организации работы участников конференции в малых группах система предоставляет возможность организовать внутри конференции комнаты для групповой работы.

Для создания комнат для групповой работы Модератор должен нажать на кнопку «Управление пользователями» (шестерёнка) на панели «Пользователи» и выбрать пункт «Создать комнаты для групповой работы».

Далее можно распределить участников по комнатам, количество которых может варьироваться от 2 до 20.

Вы можете распределить участников случайным образом, нажав на соответствующую кнопку.

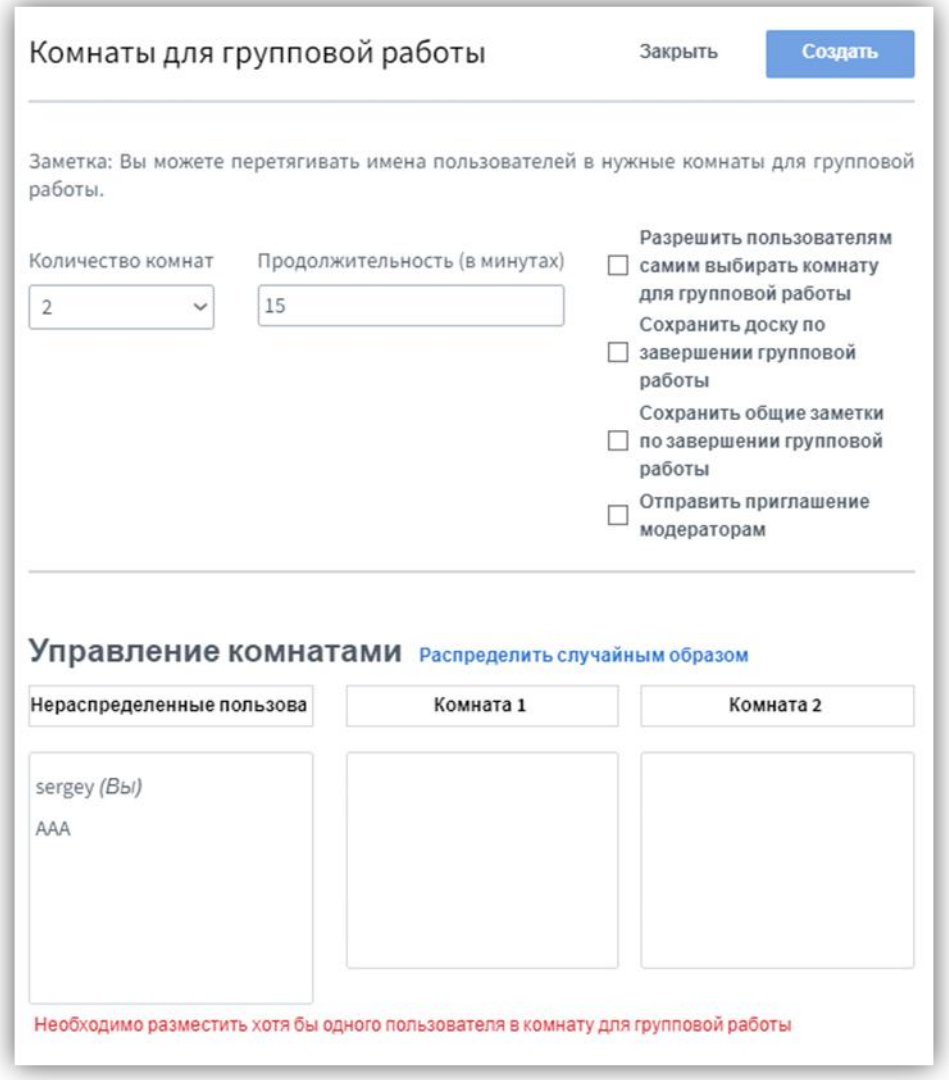

Также вы можете распределить участников конференции по комнатам вручную.

Дополнительно необходимо указать продолжительность работы в комнатах.

После выполнения всех настроек следует нажать на кнопку «Создать».

С левой стороны экрана на аватаре пользователя будет указан номер комнаты, в которую он распределён.

При нажатии на кнопку «Комнаты для групповой работы» откроется соответствующее меню.

Вы сможете присоединиться к любой из комнат.

Зайдя в нужную вам комнату, вы можете пообщаться с участниками конференции, находящимися в этой комнате.

Нажав на кнопку «Параметры перерывов», вы можете изменить длительность пребывания в комнатах или закрыть комнаты для групповой работы.

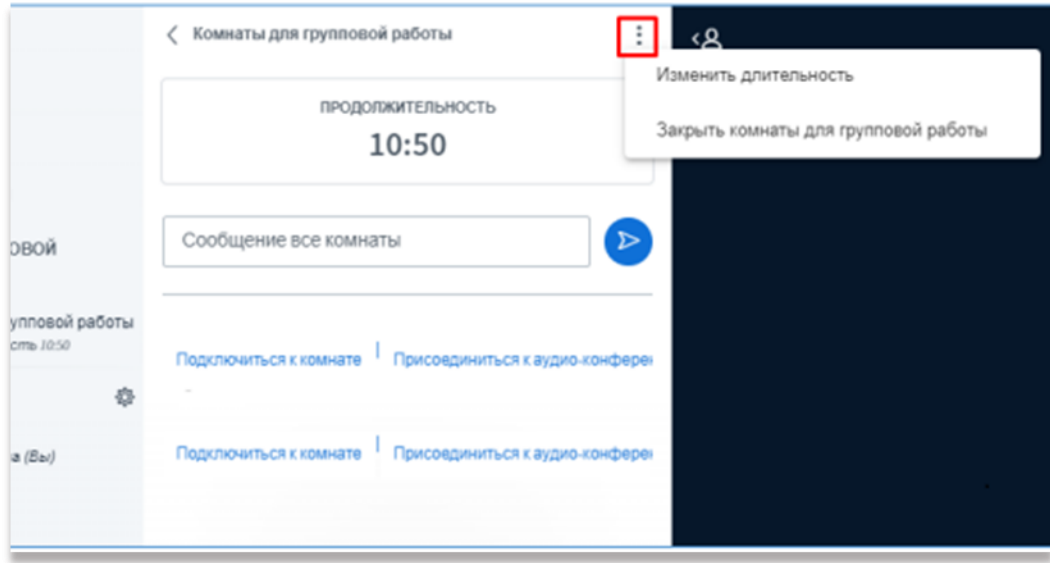

Для изменения длительность пребывания в комнатах, нажмите на кнопку «Изменить длительность», установите новое значение длительности и нажмите на кнопку «Применить».

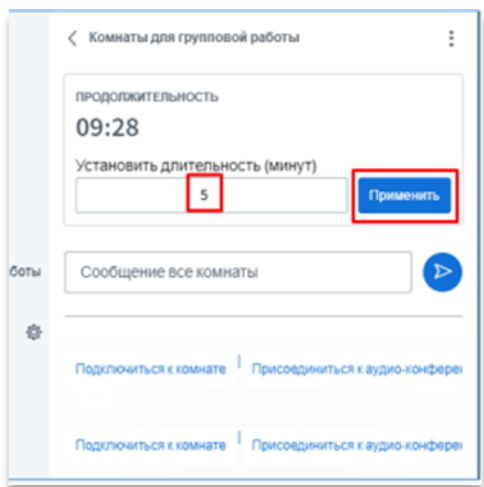

Участники видеоконференции, находящиеся в комнатах, получат соответствующее уведомление при изменении длительности пребывания в комнатах.

Для выхода из комнаты нажмите на кнопку «Выйти из видеовстречи».

Для завершения работы в комнатах до истечения запланированной групповой работы нажмите на кнопку «Закрыть комнаты для групповой работы».

# **Отчёт о конференции**

Функция «Отчёт о конференции» позволяет Администраторам (модераторам) получать статистику об участниках и их вовлеченности в работу конференции.

По каждому участнику отслеживается следующая статистика:

-время их прихода и ухода, -общее время участия, -суммарное время выступления и активации камеры, -количество сообщений, отправленных в публичном канале, -типы и количество использованных статусов emoji, -количество поднятых рук, -текущий статус онлайн, -оценка активности.

Для того, чтобы открыть «Отчёт о конференции» необходимо в окне «Пользователи» нажать на кнопку «Управление пользователями» и выбрать «Отчёт о конференции»

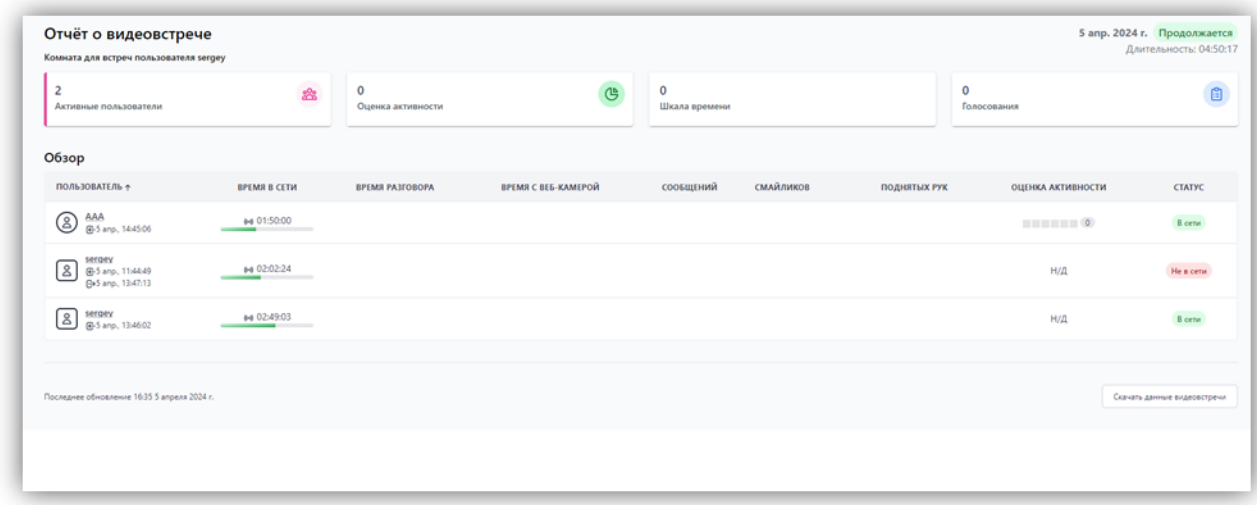

Система представляет данные в виде таблицы, где аналитика по каждому участнику представлена в отдельной строке.

Вы можете скачать данные сеанса во время конференции. Для этого нажмите на кнопку «Скачать данные сеанса», находящуюся в нижнем правом углу.

Данные сеанса будут сформированы в виде файла с расширением \*.csv и автоматически загрузятся на ваш компьютер.

Все модераторы собрания могут открыть «Отчёт о конференции» во время собрания, а также перейти к отчёту по ссылке «Открыть отчёт конференции» после завершения конференции.

# **Завершение работы**

В правом верхнем углу нажмите

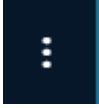

И выберите «завершить видеовстречу»

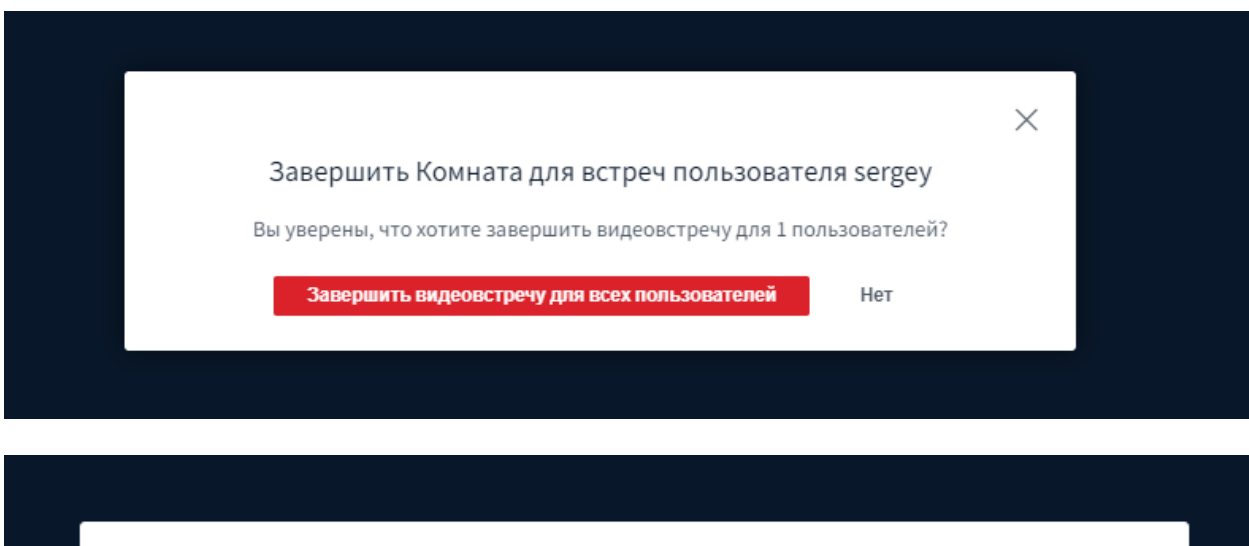

## Эта видеовстреча была завершена sergey

Мы бы хотели услышать ваше мнение об использовании UC.Meet (необязательно)

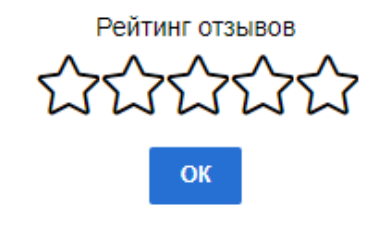

**Успешной работы!**